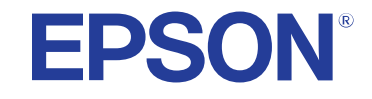

**Easy Interactive Tools تشغيل دليل**

# الملاحظات المستخدمة في هذا الدليل

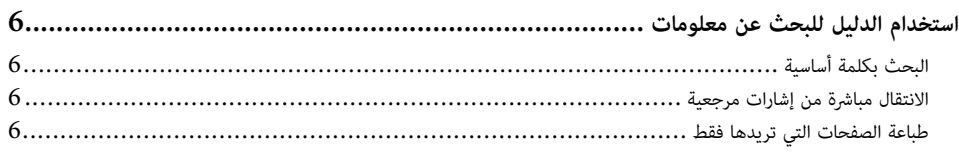

# Easy Interactive Tools مقدمة إلى برنامج

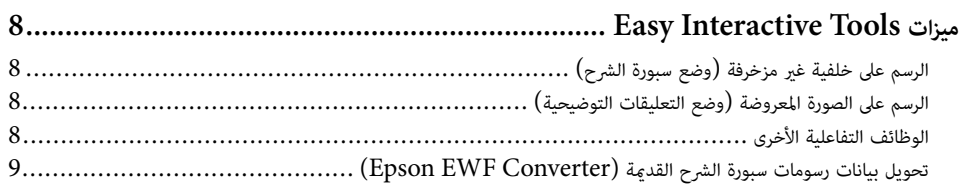

# إعداد البرنامج للمرة الأولى

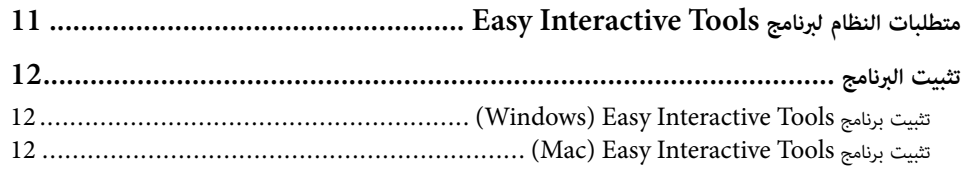

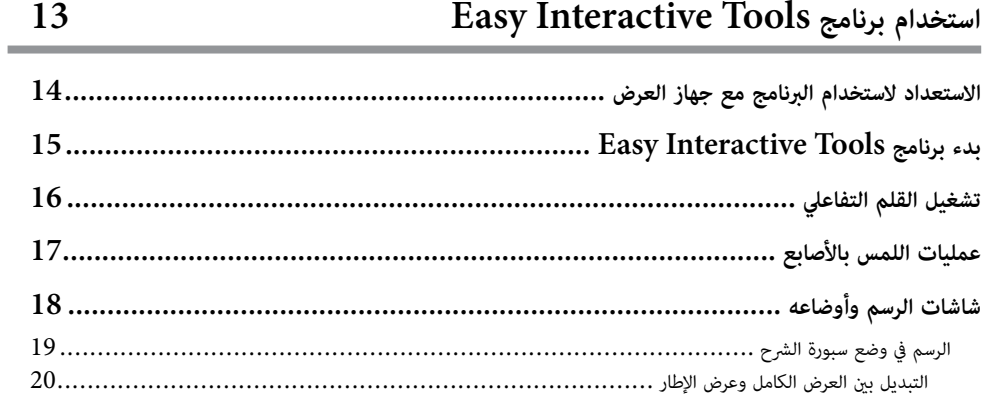

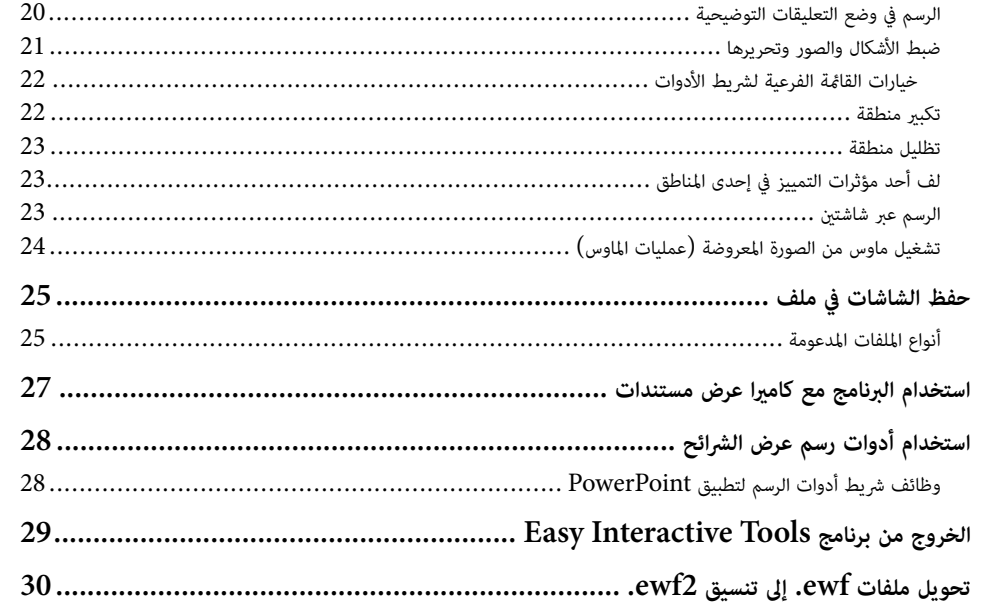

### ملخص الشاشة

 $\overline{\mathbf{4}}$ 

 $\overline{7}$ 

 $10\,$ 

**Contract** 

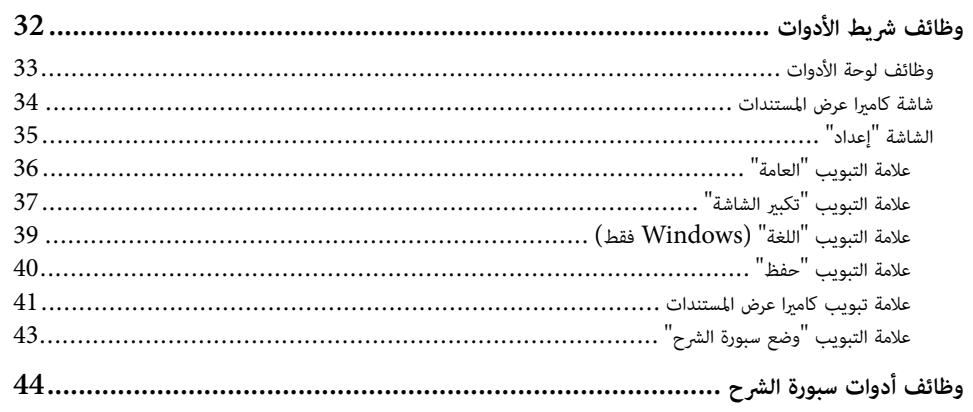

31

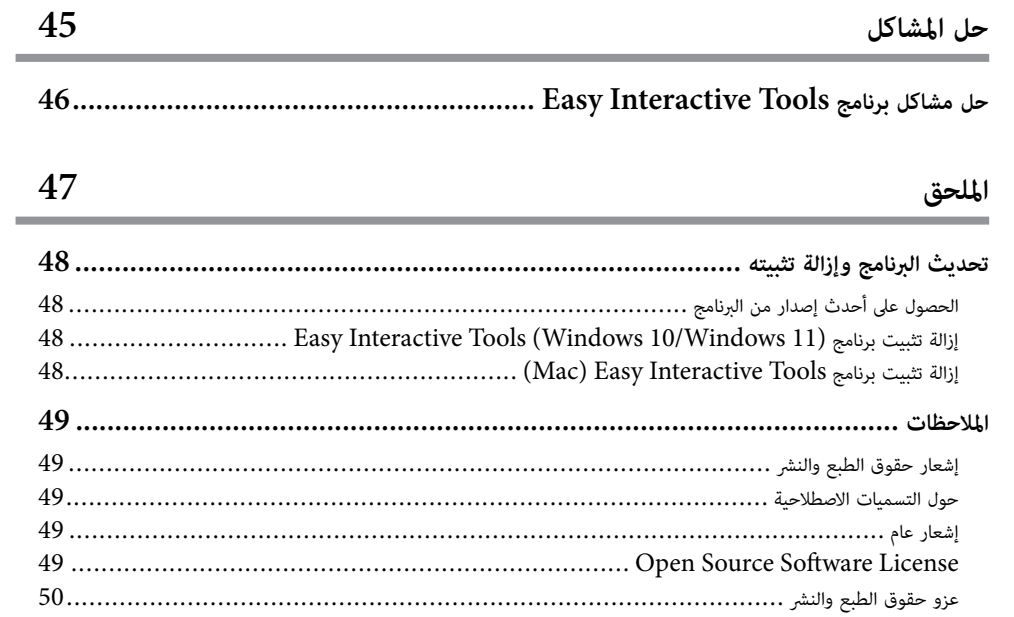

# **امللاحظات املستخدمة في هذا الدليل**

#### **رموز السلامة**

يستخدم جهاز العرض ودليل املستخدم رموًزا وعلامات رسومية لتوضيح املحتوى الذي يشرح لك كيفية استخدام املنتج بأمان.

ي قراءة التعليامت التي تحمل هذه الرموز والعلامات واتباعها بعناية، وذلك لتجنب إصابة الأشخاص أو إلحاق الضرر باملمتلكات. ُرجى

<span id="page-3-0"></span>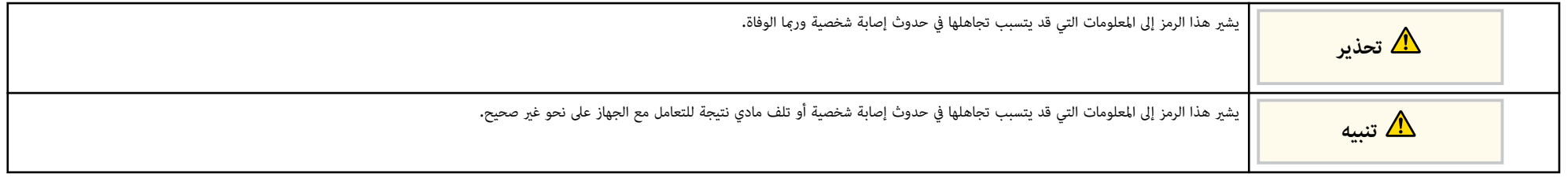

#### **ملاحظات املعلومات العامة**

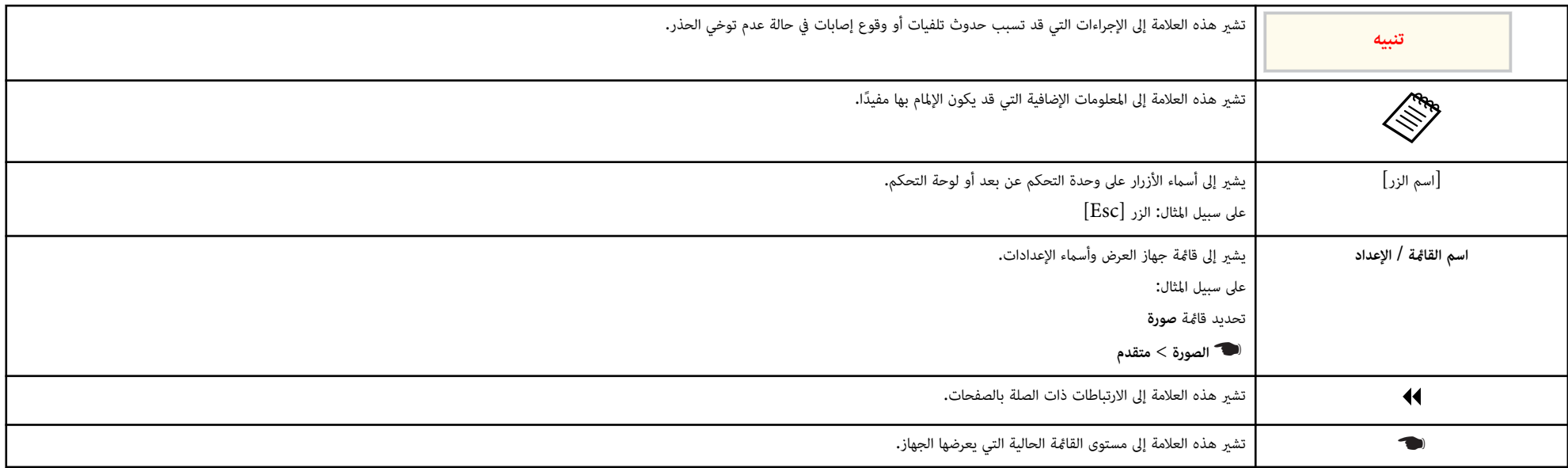

### y **ارتباطات ذات صلة**

 $6$  ستخدام الدليل للبحث عن [معلومات](#page-5-0) $^{\prime\prime}$  صـ  $^{\bullet}$ 

### <span id="page-5-0"></span>**استخدام الدليل للبحث عن معلومات <sup>6</sup>**

يتيح لك الدليل املتوفر بصيغة PDF البحث عن املعلومات التي تريد الاطلاع عليها باستخدام كلمة أساسية أو الانتقال مباشرة إلى أقسام معينة باستخدام الإشارات المرجعية. مِكنك أيضًا طباعة الصفحات التي تريدها فقط. يشرح هذا القسم كيفية استخدام دليل بصيغة PDF تم فتحه في X Reader Adobe في الكمبيوتر التابع لك.

#### y **ارتباطات ذات صلة**

- "البحث بكلمة أساسية " صـ 6
- "الانتقال مباشرة من إشارات مرجعية " صـ 6
- $\epsilon$  "طباعة الصفحات التي تريدها فقط" صـ  $\epsilon$ 
	- **البحث بكلمة أساسية**

انقر على **تحرير** > **بحث متقدم**. أدخل الكلمة الأساسية (النصية) املتعلقة باملعلومات التي تريد العثور عليها في نافذة البحث ثم انقر على **بحث.** تظهر بعض نتائج البحث على هيئة قامًة. انقر على إحدى نتائج البحث المعروضة للانتقال سريعًا إلى تلك الصفحة.

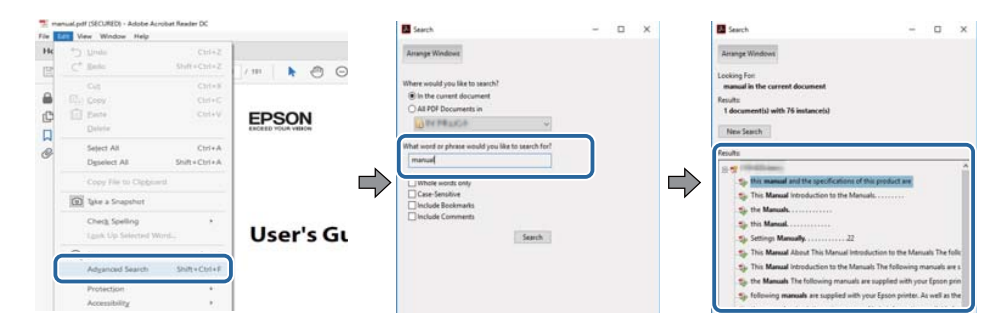

#### **الانتقال مبارشة من إشارات مرجعية**

انقر على عنوان للانتقال سريعًا إلى تلك الصفحة. انقر على + أو > لعرض عناوين في مستوى أدنى بذلك القسم. للعودة إلى الصفحة السابقة، أجر العملية التالية في لوحة المفاتيح.

• في : Windows اضغط مع الاستمرار على **Alt** ثم اضغط على .←

• في OS Mac : اضغط مع الاستمرار على مفتاح الأوامر ثم اضغط على .←

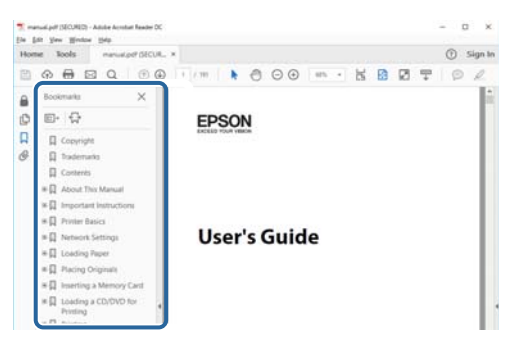

### **طباعة الصفحات التي تريدها فقط**

ميكنك استخراج وطباعة الصفحات التي تريدها فقط. انقر على **طباعة** في القامئة **ملف** ثم حدد الصفحات التي تريد طباعتها في **الصفحات** في **الصفحات املطلوبة طباعتها**.

- لتحديد مجموعة من الصفحات املتسلسلة، أدخل شرطة واصلة بين صفحة البداية وصفحة النهاية.  $25 - 20$  :مثال:
	- لتحديد صفحات غير متسلسلة، افصل بين الصفحات باستخدام فاصلة.

 $15, 10, 5$  : مثال:

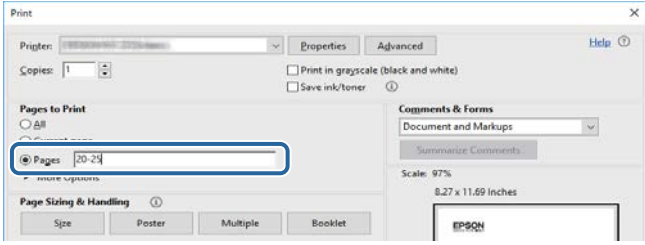

# <span id="page-6-0"></span>**مقدمة إلى برنامج Tools Interactive Easy**

راجع املعلومات الواردة هنا ملعرفة املزيد عن برنامج Tools Interactive Easy.

y **ارتباطات ذات صلة**

8 [صـ](#page-7-0) " [Easy Interactive Tools](#page-7-0) [ميزات](#page-7-0)• "

# <span id="page-7-0"></span>**<sup>8</sup> Easy Interactive Tools ميزات**

برنامج Tools Interactive Easy عبارة عن تطبيق يتيح لك الرسم على صور معروضة. تتوفر مجموعة متنوعة من الوظائف التفاعلية باستخدام إصبعك (في أجهزة العرض التي تدعم عملية اللمس بالأصابع) أو القلم التفاعلي املرفق بجهاز عرض أو ماوس الكمبيوتر التابع لك.

#### y **ارتباطات ذات صلة**

- "الرسم على خلفية غير مزخرفة (وضع سبورة الشرح ") صـ 8
- "الرسم على الصورة املعروضة (وضع التعليقات التوضيحية ") صـ 8
	- "الوظائف التفاعلية الأخرى " صـ 8
- "تحويل بيانات [رسومات](#page-8-0) سبورة الشرح القدمية ["\)Converter EWF Epson](#page-8-0) )صـ 9

### **الرسم على خلفية غير مزخرفة (وضع سبورة الشرح)**

يتيح لك وضع سبورة الشرح إضافة نص أو صور إلى خلفية بلون سادة. مِكنك أيضًا تحديد خلفيات مختلفة، مثل خطوط شبكة أو نوتة موسيقية. قد تفيد الخلفيات املخططة في كتابة محاضر وملاحظات أثناء اجتامع.

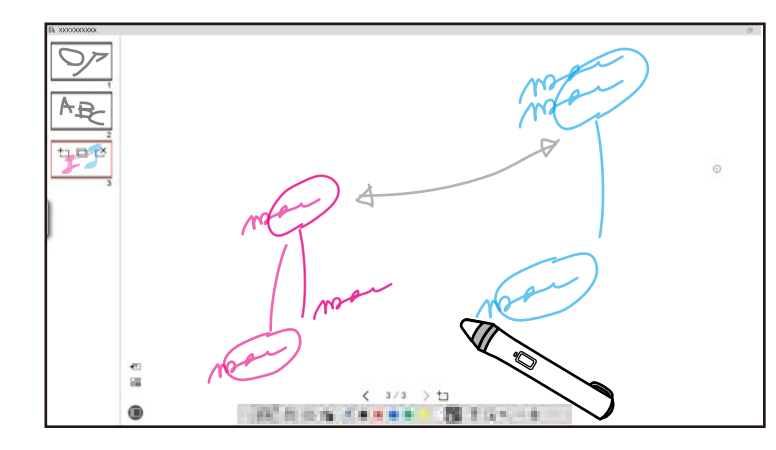

#### y **ارتباطات ذات صلة**

- "وظائف لوحة [الأدوات](#page-32-0) " صـ 33
- "الرسم في وضع سبورة [الشرح](#page-18-0) " صـ 19
- $\mathrm{d}$ ضبط الأشكال والصور [وتحريرها](#page-20-0)" صـ

# **الرسم على الصورة املعروضة (وضع التعليقات التوضيحية)**

يتيح لك وضع التعليقات التوضيحية إضافة ملاحظات إلى الصورة املعروضة. باستخدام الرسومات التوضيحية والصور والرسومات، مكنك تعزيز الدروس المقدَّمة داخل الفصول الدراسية وإنشاء مزيد من العروض التقدمية الجذابة.

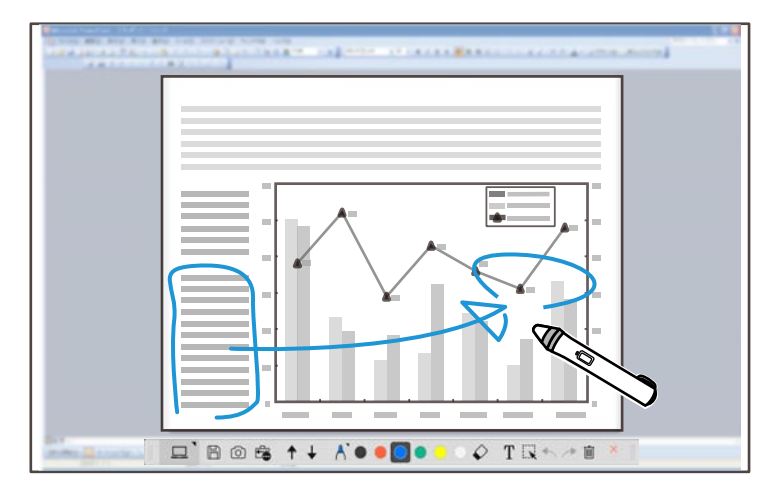

- y **ارتباطات ذات صلة**
- "الرسم في وضع التعليقات [التوضيحية](#page-19-0) " صـ 20

### **الوظائف التفاعلية األخرى**

- مِكنك أيضًا إجراء العمليات التالية باستخدام برنامج Easy Interactive Tools:
	- تشغيل ماوس الكمبيوتر
	- س التحكم في كاميرا عرض مستندات Epson موصَّلة بكمسوتر  $\bullet$ 
		- تحرير محتوى على الشاشة املعروضة
			- حفظ املحتوى الذي أنشأته
			- ب عبر شبكة ُ عقد مؤمترات عن عد

عندما تو ِّصل جهاز عرض بكمبيوتر عبر شبكة باستخدام برنامج iProjection Epson، ميكنك إتاحة الشاشة املعروضة للمشاركة مع موقع بعيد.

# **Easy Interactive Tools ميزات**

<span id="page-8-0"></span>عند الاستخدام مع برنامج Easy Interactive Tools، عكنك إتاحة تعليقات توضيحية ورسومات منشأة على . مع عدة مواقع الشاشة املعروضة للمشاركة

للاطلاع على مزيد من المعلومات حول برنامج Epson iProjection، تفضل بزيارة موقع Epson على الويب.

#### **ات صلة ارتباطات ذ** y

- $33$  وظائف لوحة [الأدوات](#page-32-0) $^{\prime\prime}$  صـ
- $24$   $\sim$  "تشغيل ماوس من الصورة المعروضة (عمليات الماوس)" صـ
	- $27$  استخدام البرنامج مع كاميرا عرض [مستندات](#page-26-0)" صـ $\,$ 
		- $21$  أضبط الأشكال والصور [وتحريرها](#page-20-0)" صـ $^{\bullet}$

### **)Epson EWF Converter( بيانات رسومات سبورة الشرح القدمية تحويل**

عندما تثبَّت Easy Interactive Tools في الكمبيوتر التابع لك، يتم تثبيت Epson EWF Converter أيضًا. ِّ تشغيل Easy 2ewf. بدون تنسيق لى باستطاعة Converter EWF Epson تحويل ملفات ewf. إ Interactive Tools. تتيح لك هذه الميزة قراءة بيانات رسومات سبورة الشرح التي تم إنشاؤها في أجهزة عرض قديمة . أجهزة العرض الجديدة التابعة لك باستخدام

#### **ات صلة ارتباطات ذ** y

 $30$  –  $^{\circ}$ " تحويل ملفات ewf. إلى [تنسيق](#page-29-0) ewf2.  $^{\circ}$  صـ

# **إعداد البرنامج للمرة األولى**

<span id="page-9-0"></span>راجع متطلبات النظام الضرورية لتشغيل Easy Interactive Tools البرنامج ثم ثبَّته.

y **ارتباطات ذات صلة**

- $11$ ستطلبات النظام لبرنامج Easy Interactive Tools " صـ  $11$ 
	- "تثبيت [البرنامج](#page-11-0) " صـ 12

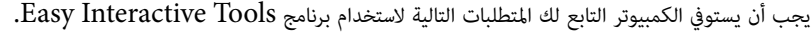

<span id="page-10-0"></span>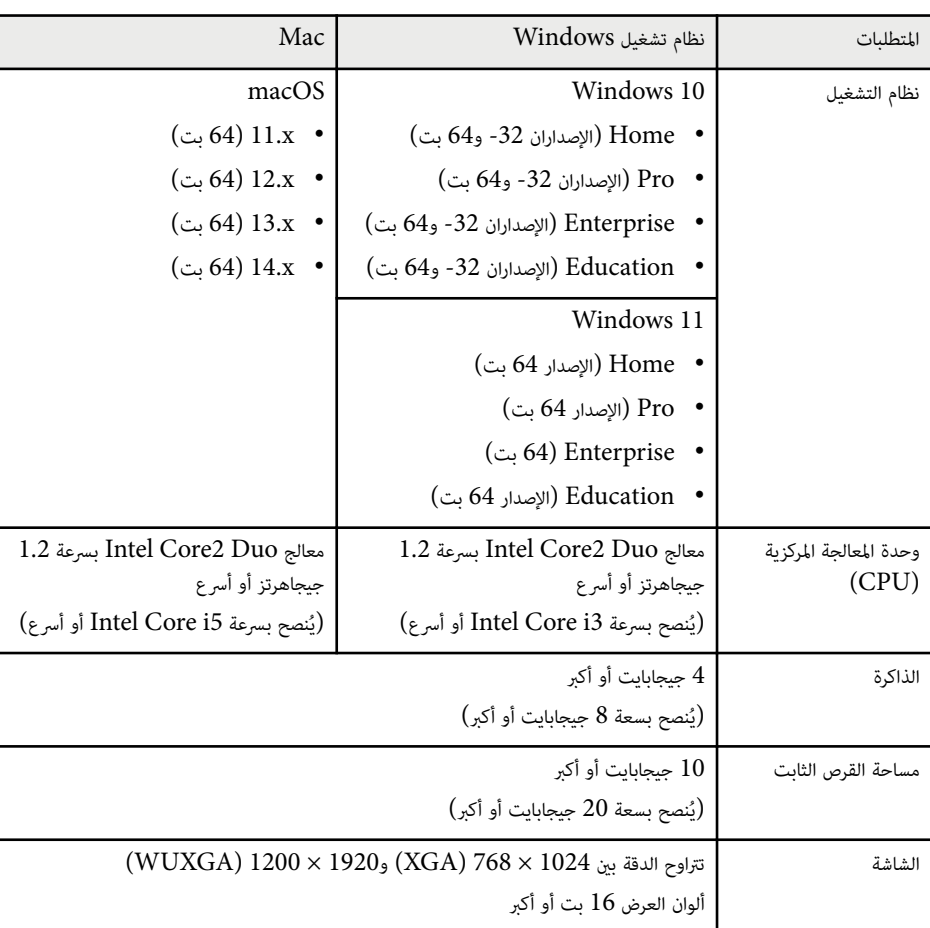

ِّت ثب برنامج Tools Interactive Easy بتنزيله من موقع Epson على الويب.

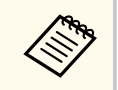

في حالة اختلاف اللغة التي يتم تحديدها للتثبيت عن لغة نظام التشغيل املستخدم، قد لا يتم عرض الشاشات بشكل صحيح.

#### y **ارتباطات ذات صلة**

- 12 صـ( Windows(" Easy Interactive Tools برنامج تثبيت• "
	- $12 \sim$  "(Mac) Easy Interactive Tools  $\sim$  " $\sim$

### **Easy Interactive Tools )Windows( برنامج تثبيت**

ِّت ثب برنامج Tools Interactive Easy في الكمبيوتر التابع لك.

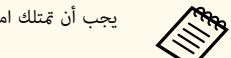

يجب أن متتلك امتيازات مسؤول لتثبيت البرنامج.

ع أصغًّل الكمبيوتر.

- b تأكد من إغلاق كل التطبيقات قيد التشغيل.
- c ِّنزل البرنامج من موقع Epson على الويب.
- اتبع التعليمات التي تظهر على الشاشة لإجراء التثبيت.  $\blacktriangleleft$
- e عندما ترى اتفاقية الترخيص، اقبل الشروط وانقر على **التالي**.
	- f انقر على **تثبيت**.

# <span id="page-11-0"></span> **)Mac( Easy Interactive Tools برنامج تثبيت**

ِّت ثب برنامج Tools Interactive Easy في الكمبيوتر التابع لك.

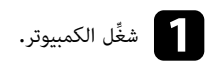

b تأكد من إغلاق كل التطبيقات قيد التشغيل.

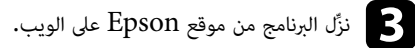

d اتبع التعليامت التي تظهر على الشاشة لإجراء التثبيت.

e عندما ترى اتفاقية الترخيص، اقبل الشروط، وانقر على **متابعة** ثم انقر على **موافق**.

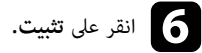

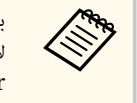

بالنسبة إلى أجهزة العرض التفاعلية، يجب تثبيت برنامج التشغيل Driver Interactive Easy لأنظمة . Mac تفضل بزيارة موقع Epson على الويب لتنزيل برنامج التشغيل Interactive Easy Driver املتوافق مع طراز جهاز العرض التابع لك.

# <span id="page-12-0"></span>**Easy Interactive Tools برنامج استخدام**

اتبع التعليامت في هذه الأقسام لاستخدام برنامج Tools Interactive Easy.

#### y **ارتباطات ذات صلة**

- "[الاستعداد](#page-13-0) لاستخدام البرنامج مع جهاز العرض " صـ
- "بدء [برنامج](#page-14-0) [Tools Interactive Easy](#page-14-0) " صـ
	- "تشغيل القلم [التفاعلي](#page-15-0) " صـ
	- "عمليات اللمس [بالأصابع](#page-16-0) " صـ
	- "شاشات الرسم [وأوضاعه](#page-17-0) " صـ
	- "حفظ [الشاشات](#page-24-0) في ملف " صـ
- "استخدام البرنامج مع كاميرا عرض [مستندات](#page-26-0) " صـ
	- "[استخدام](#page-27-0) أدوات رسم عرض الشرائح " صـ
- "[الخروج](#page-28-0) من برنامج [Tools Interactive Easy](#page-28-0) " صـ
	- "[تحويل](#page-29-0) ملفات [ewf.](#page-29-0) إلى [تنسيق](#page-29-0) ewf2." صـ 30.

# <span id="page-13-0"></span>**الاستعداد لاستخدام البرنامج مع جهاز العرض <sup>14</sup>**

ِ أجر الاستعدادات التالية لاستخدام برنامج Tools Interactive Easy مع جهاز العرض.

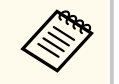

- تتطلب بعض طُرز جهاز العرض كبل USB للتوصيل. للاطلاع على التفاصيل، راجع *دليل املستخدم* لجهاز العرض.
	- إذا رأيت رسالة تطلب منك السامح بالوصول إلى تطبيقات أخرى في Mac ، فحدد الخيار **موافق**.

#### **عند توصيل كمبيوتر بجهاز العرض باستخدام كبل USB :**

- وصِّل كبل  $_{\rm B}$  مبنفذ  $_{\rm B}$  في الكمبيوتر ومنفذ  $_{\rm B}$ -B في جهاز العرض.  $_{\rm e}$
- قم بإعداد القلم التفاعلي أو ميزة اللمس بالأصابع باستخدام نظام قوائم جهاز العرض. للاطلاع على التفاصيل، راجع *دليل املستخدم* لجهاز العرض.

#### **عند توصيل كمبيوتر بجهاز عرض عبر شبكة:**

- هيئ إعدادات الشبكة بحيث ميكن اتصال الكمبيوتر بالشبكة.
- وصِّل وحدة شبكة  ${\rm LAN}$  لاسلكية (عند الضرورة) أو كبل  ${\rm LAN}$  بحيث ميكن اتصال جهاز العرض بالشبكة.
	- حدد إعدادات الشبكة من نظام قوائم جهاز العرض.
	- ت ثب برنامج iProjection Epson في الكمبيوتر التابع لك. ֺ<u>֓</u>
- في برنامج iProjection Epson، افتح شاشة **تعيين الخيارات**، وحدد علامة التبويب **الإعدادات العامة**، وحدد . **Easy Interactive Tools استخدام**

# **Easy Interactive Tools برنامج بدء**

الخطوات التالية. باتباع Easy Interactive Tools برنامج بدء ميكنك

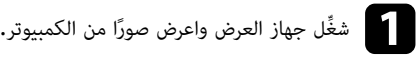

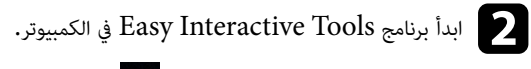

- 
- <span id="page-14-0"></span>• Windows 10/11: انقر على Easy Interactive Tools Ver.X.XX <  $\blacksquare$  :<br>• Mac: من مجلد التطبيقات، انقر نقرًا مزدوجًا على VInteractive Tools Ver.X.XX نقرًا مزدوجًا على Easy Interactive Tools Ver.X.XX. Easy Interactive Tools برنامج يبدأ عندئٍذ

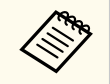

تظهر شاشة تحديد وضع بدء التشغيل عند بدء تشغيل البرنامج للمرة الأولى. عِكنك تحديد وضع التعليقات التوضيحية أو وضع سبورة الشرح.

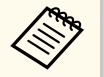

• إذا بدأت برنامج Easy Interactive Tools أثناء تشغيل فيلم، فقد تعود شاشة تشغيل الفيلم إلى إ الخلف. أعد تشغيل التطبيق المستخدم في تشغيل الفيلم.

- قبل بدء الرسم على الصورة المعروضة باستخدام هذا البرنامج، احفظ أي رسومات مرسومة باستخدام الميزة أ التفاعلية لجهاز العرض وامسح محتويات الشاشة.
- شاشة **إعداد**. **العامة** في مة التبويب علا التشغيل مباشرة في بعد بدء عرضه تحديد الوضع املطلوب ميكنك •

### **ات صلة ارتباطات ذ** y

"العامة "" صـ 36 مة [التبويب](#page-35-0) علا " •

### <span id="page-15-0"></span>**تشغيل القلم التفاعلي <sup>16</sup>**

ميكنك استخدام القلم التفاعلي املرفق بجهاز العرض لتشغيل برنامج Tools Interactive Easy. تختلف وظائف القلم التفاعلي وشكله حسب طراز جهاز العرض الذي يأتي معه. للاطلاع على التفاصيل، راجع *دليل املستخدم* لجهاز العرض.

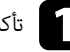

a تأكد من وجود بطارية في القلم التفاعلي ثم <sup>ش</sup> ِّغله.

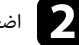

b اضغط بزر سن القلم على الشاشة لتحديد رمز.

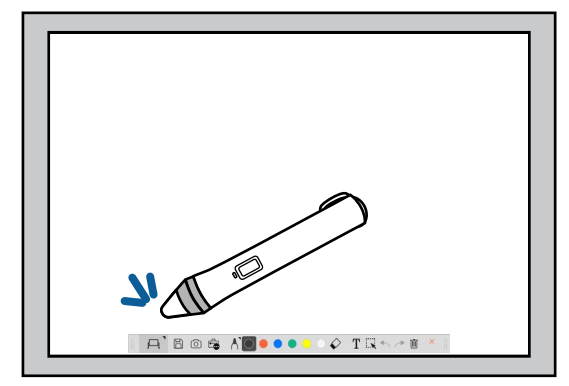

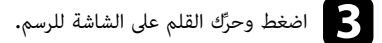

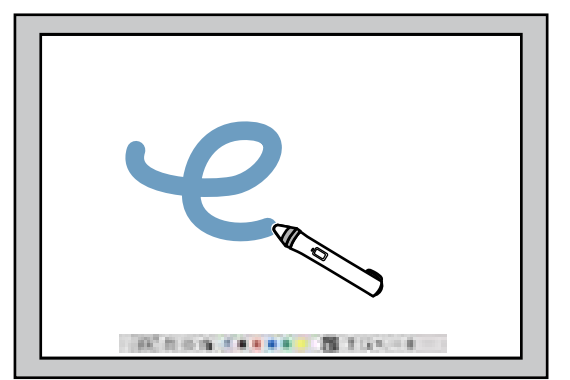

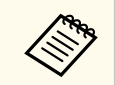

- عكنك استخدام قلمين تفاعليين في الوقت نفسه، إذا كان ذلك متاحًا لطراز جهاز العرض التابع لك. لكن، عكن استخدام قلم واحد فقط أثناء الاتصال بشبكة أو أثناء الوجود في نافذة معروضة في وضع سبورة الشرح. راجع *دليل املستخدم* لجهاز العرض للاطلاع على مزيد من املعلومات.
- ميكنك تشغيل برنامج Tools Interactive Easy باستخدام ما يصل إلى ستة أجهزة في الوقت نفسه (حتى ثلاثة أجهزة باستخدام Mac)، مثل ماوس موصَّل بكمبيوتر وأقلام تفاعلية ولمس بالأصابع، وذلك حسب طراز جهاز العرض التابع لك.
	- لا ميكن إجراء العمليات التالية إلا بجهاز واحد:
	- العمليات في شاشة "إعداد"، وشاشة "كاميرا عرض املستندات"، وشاشة "إدراج صورة"، وشاشة "تحديد خلفية"، وشاشة "فتح ملف"، وشاشة "حفظ ملف"، وشاشة "تصدير"، وشاشة "طباعة"
		- ضبط الأشكال والصور املتامثلة وتحريرها
			- إدخال نص
		- العمليات في نافذة معروضة في وضع سبورة الشرح

# **تنبيه**

لا تحمل سن القلم التفاعلي ولا تدعه يتصدع أو يتسخ؛ وإلا، فقد يخفق القلم التفاعلي في أداء وظائفه.

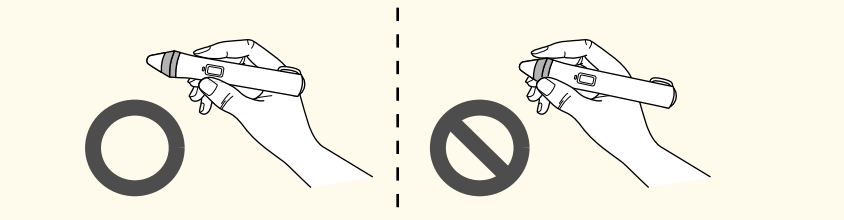

# <span id="page-16-0"></span>**عمليات اللمس باألصابع <sup>17</sup>**

في أجهزة العرض التي تدعم عمليات اللمس بالأصابع، عكنك استخدام إصبعك لإجراء الوظائف نفسها التي يتم تنفيذها إ . القلم التفاعلي باستخدام

عند إجراء عمليات عبر اللمس بالأصابع، ڥكنك استخدام إصبعين لتنفيذ عمليات متعددة اللمس، مثل تكبير الصورة أو إ تصغيرها. يتعرف جهاز العرض على ما يصل إلى ست نقاط متعددة اللمس. عندما يجري مجموعة من الأشخاص عمليات عبر اللمس بالأصابع، يجب على جميع الأعضاء استخدام أداة الرسم نفسها.

يوفر برنامج Tools Interactive Easy وضعين للرسم. عندما تغير الوضع، تتغير الشاشة كام هو موضح أدناه.

#### **وضع سبورة الشرح**

يتيح لك عرض شاشة غير مزخرفة والرسم عليها. ميكنك التعامل مع منطقة الرسم باعتبارها صفحة وإنشاء عدة صفحات للرسم عليها. مكنك أيضًا حفظ رسوماتك كملف (بتنسيق eit. أو iwb.) وفتحها مرة أخرى لاحقًا.

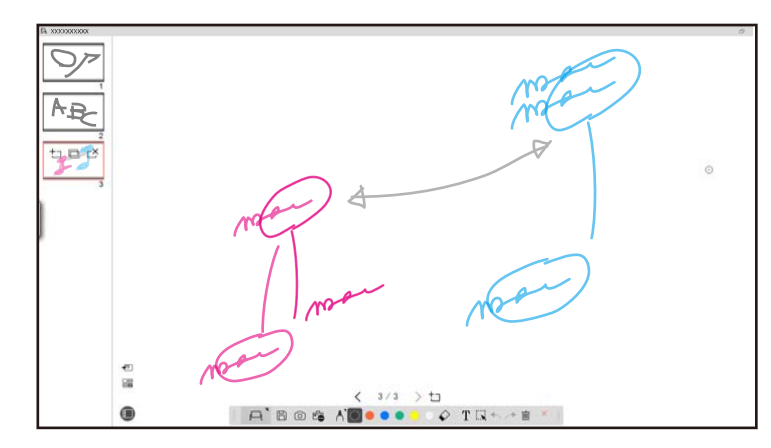

#### **وضع التعليقات التوضيحية**

يتيح لك الرسم على صورة معروضة حاليًا في كمبيوتر. يفيد هذا عندما تريد إبراز نقاط معينة أو إضافة ملاحظات. عِكنك أيضًا الرسم على صور من كاميرا عرض مستندات.

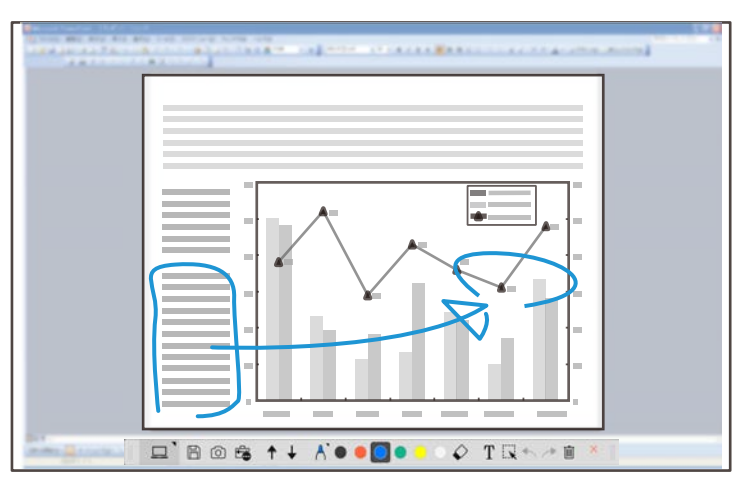

#### **عمليات املاوس**

<span id="page-17-0"></span>تتيح لك تشغيل الكمبيوتر من الصورة املعروضة. ميكنك استخدام القلم التفاعلي لإجراء عمليات، مثل النقر والنقر بزر املاوس الأمين والسحب والإسقاط.

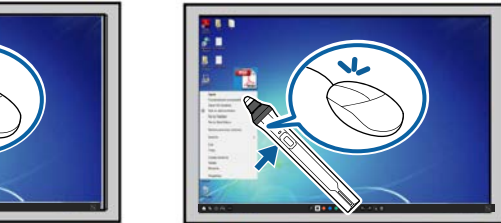

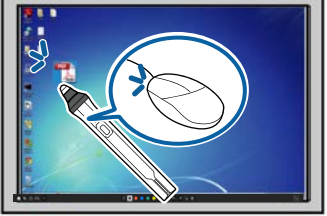

في برنامج Tools Interactive Easy، ميكنك تحديد شاشة رسم حسب البيئة التي تستخدم جهاز العرض فيها. لتمكين التعليقات التوضيحية في شاشة ثانوية، انقر على > في شريط الأدوات ثم حدد إعدادات في علامة التبويب **تكبير الشاشة**.

#### **العرض األساسي**

ميكنك عرض شاشة الكمبيوتر التابع لك للرسم على الشاشة املعروضة.

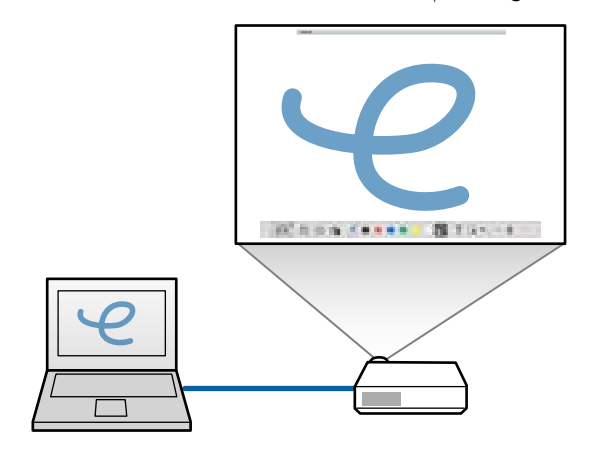

#### **العرض الثانوي (سطح املكتب املمتد)**

أثناء عرض محتوى في شاشة الكمبيوتر التابع لك، ميكنك عرض محتوى مختلف من جهاز العرض. لا ميكنك الكتابة إلا في الشاشة املعروضة.

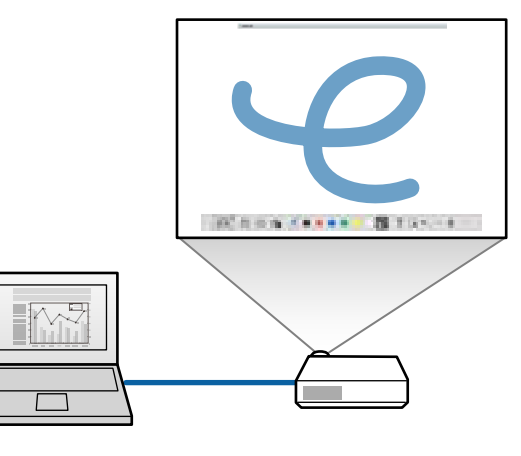

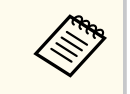

يجب عليك تهيئة إعدادات العرض الثانوي (سطح املكتب املمتد) في الكمبيوتر أولا.ً راجع الوثائق املرفقة بالكمبيوتر التابع لك للاطلاع على مزيد من املعلومات.

#### **استخدام العرض املتعدد**

ميكنك عرض صور من عدة أجهزة عرض والرسم عبر اثنتين من الشاشات املعروضة.

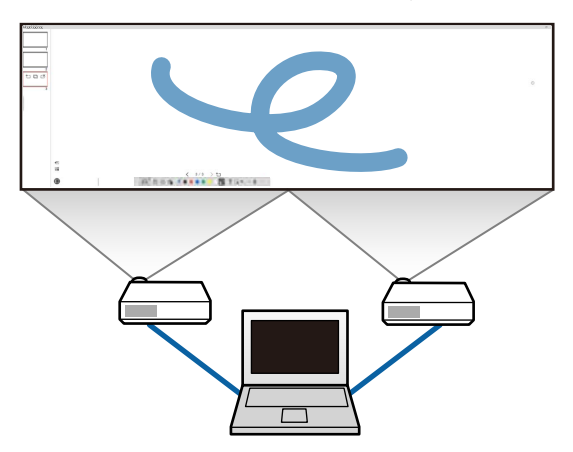

#### y **ارتباطات ذات صلة**

- "الرسم في وضع سبورة الشرح " صـ 19
- $\sim 20$ الرسم في وضع التعليقات [التوضيحية](#page-19-0)  $^{\shortparallel}$  صـ
	- $\sim 21$  أضبط الأشكال والصور [وتحريرها](#page-20-0)" صـ
		- $22 22$  "تكبر [منطقة](#page-21-0)" صـ
		- $\overline{\phantom{a}23}$  فَّ "تظليل [منطقة](#page-22-0)" صـ
- "لف أحد [مؤثرات](#page-22-0) التمييز في إحدى املناطق " صـ 23
	- "الرسم عبر [شاشتين](#page-22-0) " صـ 23
- "تشغيل ماوس من الصورة [املعروضة](#page-23-0) (عمليات املاوس ") صـ 24

### **الرسم في وضع سبورة الشرح**

<span id="page-18-0"></span>ميكنك الرسم في صفحة غير مزخرفة في وضع سبورة الشرح. ميكنك إضافة صفحات وعرض شاشة قامئة الصفحات التي ميكنك فيها إجراء مزيد من عمليات الصفحات.

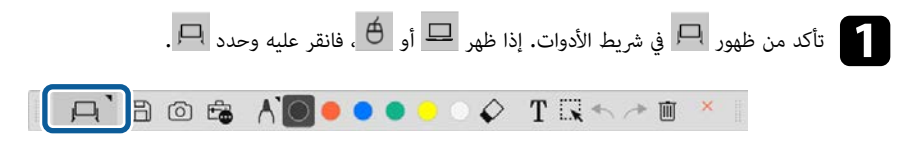

يبدأ عندئٍذ وضع سبورة الشرح وتظهر صفحة جديدة.

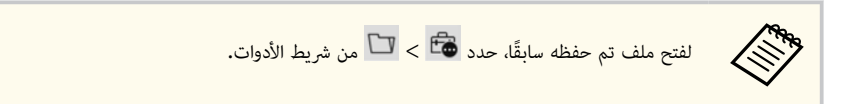

حدد  $\bigwedge$  لاختيار نوع القلم أو سُمكه أو شكله.

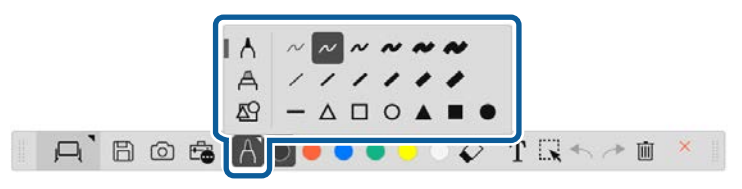

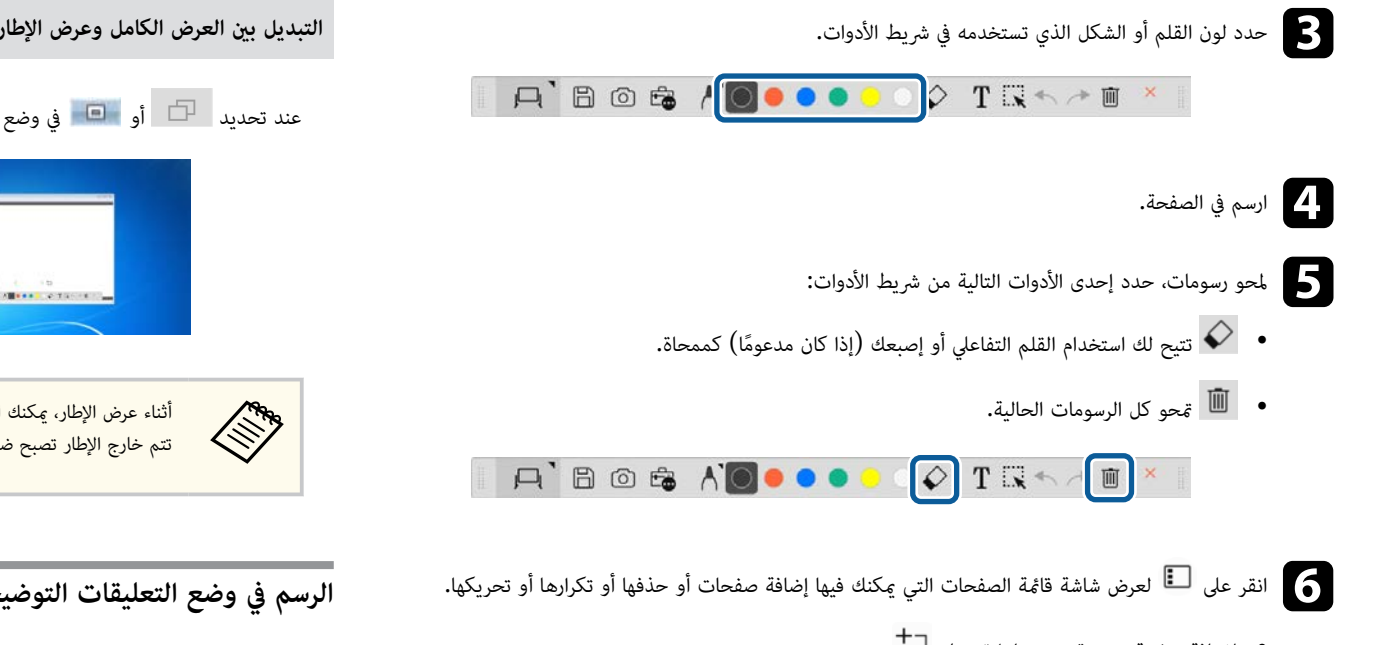

- لإضافة صفحة جديدة وعرضها، انقر على .
- لتكرار الصفحة المعروضة حاليًا، انقر على ◘<mark>□</mark> .
- لحذف الصفحة المعروضة حاليًا، انقر على <sup>كمـــ</sup>ـاً .
- لتغيير الصفحة املعروضة في شاشة قامئة الصفحات، حدد صورة مصغرة.
	- لتغيير ترتيب العرض، اسحب صورة مصغرة وأسقطها.
		- لإدراج الصورة، انقر على .
		- لتحديد الخلفية، انقر على .

#### y **ارتباطات ذات صلة**

- $10$  التبديل بين العرض الكامل وعرض الإطار  $"$  صـ  $^{\bullet}$ 
	- $\sim 25$ حفظ [الشاشات](#page-24-0) في ملف" صـ

## **التبديل بين العرض الكامل وعرض الإطار**

<span id="page-19-0"></span>عند تحديد هم التصابي في المستورة الشرح، يكنك تبديل شاشة الرسم بين العرض الكامل وعرض الإطار.

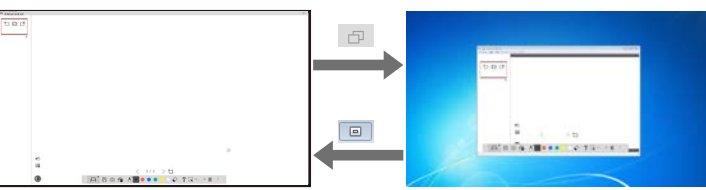

.<br>أثناء عرض الإطار، عكنك استخدام إصبع واحد فقط (إذا كان مدعومًا) أو قلم تفاعلي واحد، كما أن العمليات التي تتم خارج الإطار تصبح ضمن العمليات التي يتم إجراؤها باستخدام املاوس.

### **الرسم في وضع التعليقات التوضيحية**

ميكنك الرسم على صور معروضة من شاشة كمبيوتر أو كاميرا عرض مستندات في وضع التعليقات التوضيحية.

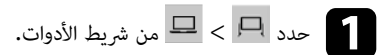

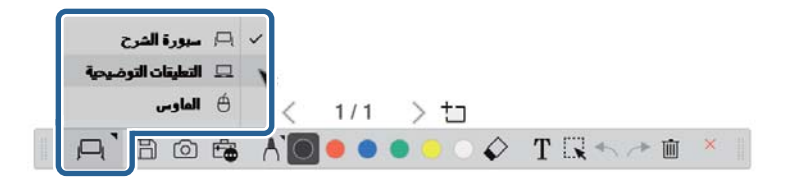

يبدأ عندئٍذ وضع التعليقات التوضيحية وتظهر شاشة الكمبيوتر.

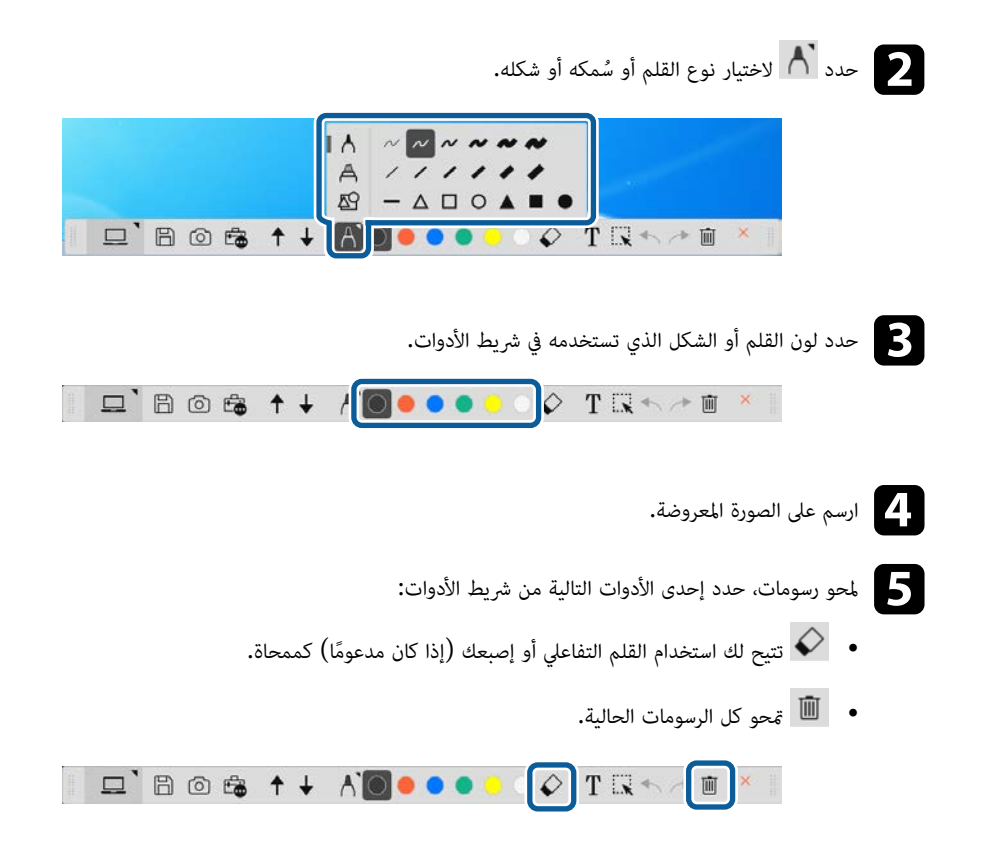

- y **ارتباطات ذات صلة**
- "شاشة كاميرا عرض [املستندات](#page-33-0) " صـ 34
	- "حفظ [الشاشات](#page-24-0) في ملف " صـ 25

### **ضبط األشكال والصور وتحريرها**

ميكنك ضبط الأشكال والخطوط والصور التي أدرجتها في رسوماتك وتحريرها باستخدام الأدوات في شريط الأدوات.

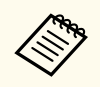

عند تحديد كائنات مرسومة باستخدام خطوط، تأكد من تحديد الخط املتصل.

<span id="page-20-0"></span>• لتكبير كائن أو تصغيره، حدد ، وحدد الكائن واسحب النقاط املوضحة هنا لتغيير الحجم.

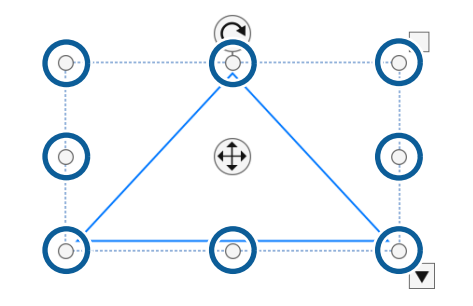

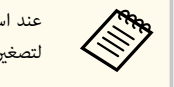

عند استخدام اللمس بإصبعين (إن ُوجد) حدد نقطتين على الكائن. لتكبيره، أبعد أحد إصبعيك عن الآخر. لتصغيره، قرِّب أحد إصبعيك من الآخر. ِّ

• لتدوير كائن، حدد الصلاء الكائن، وأدره باستخدام نقطة التدوير الموضحة هنا.

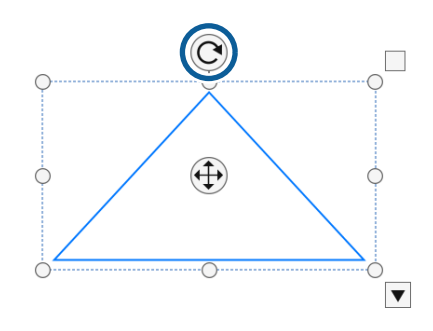

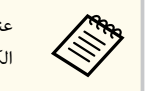

عند استخدام اللمس بإصبعين (إن ُوجد)، حدد نقطتين على الكائن وحِّرك إصبعيك في الاتجاه الذي تريد تدوير الكائن فيه.

• لتنفيذ أي خيارات أخرى متوفرة في شريط الأدوات على الكائن، حدد ، وحدد الكائن، وحدد لفتح القامئة الفرعية للخيارات.

#### y **ارتباطات ذات صلة**

• "خيارات القامئة الفرعية لشريط الأدوات " صـ 22

#### **خيارات القامئة الفرعية لشريط األدوات**

ميكنك تحديد خيارات لإجراء عمليات إضافية في القامئة الفرعية لشريط الأدوات.

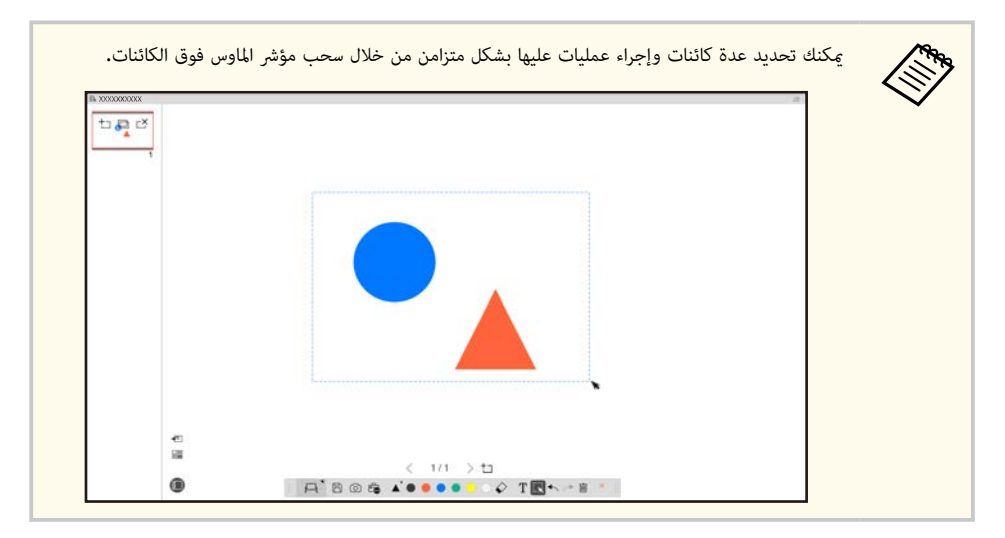

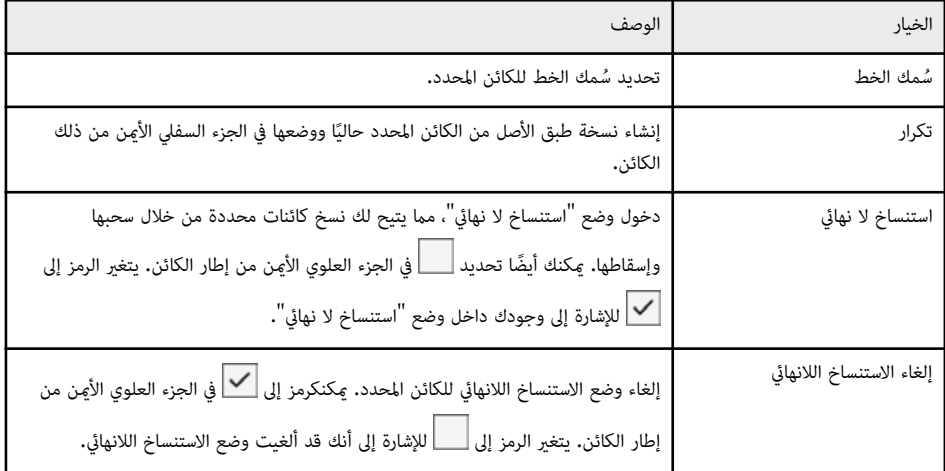

<span id="page-21-0"></span>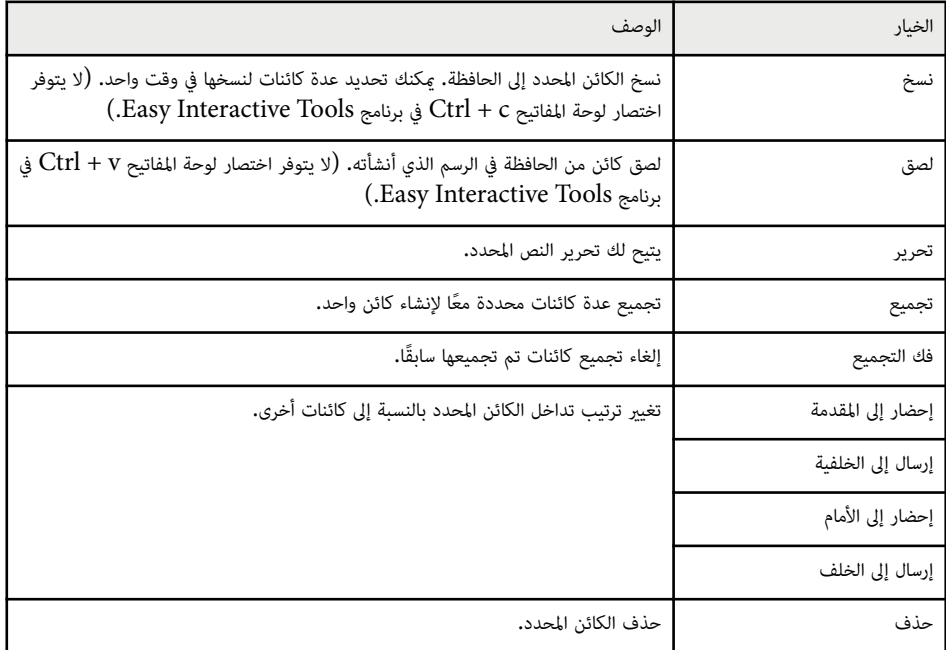

### **تكبير منطقة**

ميكنك التركيز على جزء من الصورة وتكبيره على الشاشة.

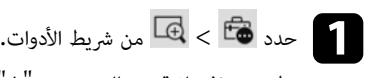

تظهر عندئذ علامة متصالب شعري "+" على الشاشة.

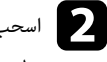

و اسحب مؤشر الماوس فوق المنطقة التي تريد تكبيرها.<br>منا <mark>تظهر عندئذٍ شاشة **تكبير منطقة.**</mark>

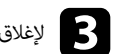

c لإغلاق شاشة **تكبير منطقة**، حدد في الركن العلوي الأمين.

#### **تظليل منطقة**

ميكنك إخفاء جزء من صورة أو الشاشة املعروضة بأكملها من خلال تغطيتها بشاشة سوداء.

- تظهر عندئذٍ شاشة التظليل فوق الشاشة المعروضة. المحدد عليه حدد عليه الأدوات.<br>من المناسب المناسب المناسبة
- b اضبط حجم شاشة التظليل بسحب حافة الشاشة.
- اضبط موضع شاشة التظليل بالسحب في أي مكان بالمنطقة السوداء. $\begin{array}{|c|} \hline \multicolumn{1}{|c|}{3} \end{array}$ 
	- لإغلاق شاشة التظليل، حدد  $\vert\mathbb{X}\vert$  في الركن العلوي الأمن.

### **لف أحد مؤثرات التمييز في إحدى املناطق**

ميكنك عرض جزء من شاشة معروضة وإخفاء باقي الشاشة.

حدد عليه الأدوات. $\sqrt[3]{\times}$  من شريط الأدوات. $\blacksquare$ 

تظهر عندئذٍ شاشة التمييز.

- b اضبط حجم منطقة التمييز بسحب حافتها.
- اضبط موضع منطقة التمييز بالسحب في أي مكان بالمنطقة السوداء. $\begin{array}{|c|} \hline \multicolumn{1}{|c|}{3} \end{array}$ 
	- ليس للإغلاق شاشة التمييز، حدد  $\mathbf X$  في الركن العلوي الأمين.  $\mathbf A$

### **الرسم عبر شاشتين**

ميكنك الرسم عبر شاشتين عند توصيل عدة أجهزة عرض بكمبيوتر.

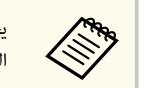

<span id="page-22-0"></span>يجب تثبيت الإصدار 4.0 من برنامج التشغيل Easy Interactive Driver للرسم عبر شاشتين. تتباين الوظائف متعددة الشاشات حسب طراز جهاز العرض. للاطلاع على التفاصيل، راجع *دليل املستخدم* لجهاز العرض.

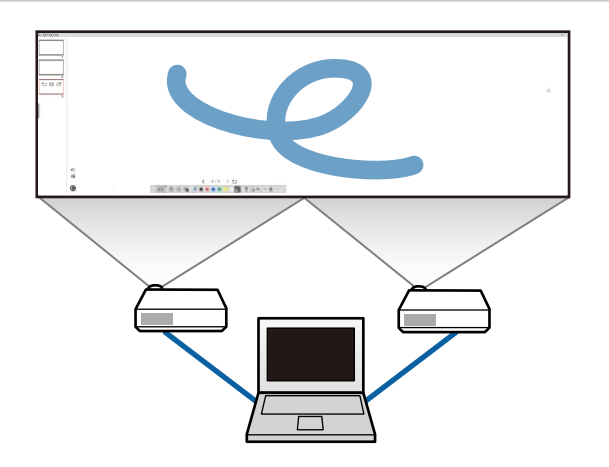

قبل الرسم عبر شاشتين، ِ أجر ما يلي:

- وصِّل كبل إشارة صور، مثل كبل كمبيوتر أو كبل  ${\rm HDMI}$  بالكمبيوتر وأجهزة العرض.
	- وصِّل كبل  $_{\rm VSB}$  منفذ  $_{\rm B}$  في الكمبيوتر ومنفذ  $_{\rm B}$ -B في جهاز العرض.  $_{\rm e}$
- قم بإعداد جهاز العرض بحيث ميكنك استخدام امليزات التفاعلية مع منطقة صور موحدة تم إنشاؤها باستخدام عدة أجهزة عرض. للاطلاع على التفاصيل، راجع *دليل املستخدم* لجهاز العرض.

تحقق مما يلي في الكمبيوتر التابع لك:

- متاثل دقة الشاشة الأساسية والشاشة الثانوية.
- عرض الشاشة الأساسية والشاشة الثانوية من الارتفاع نفسه.
	- وضع الشاشة الثانوية إلى ميين الشاشة الأساسية.
- تأكد من تعيين **تهيئة النظام** > **التحكم في املهام** > **مساحة التشغيل لكل شاشة** على **إيقاف تشغيل** Mac )فقط).

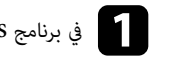

في برنامج Easy Interactive Tools، انقر على ١٣٥٥ كم الأولاد الأدوات.<br>موسيق تظهر عندئذٍ الشاشة **إعداد.** 

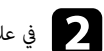

b في علامة التبويب **تكبير الشاشة**، حدد **استخدام العرض املتعدد** ضمن **استخدام إعدادات الشاشة**.

### **( ضة (عمليات املاوس من الصورة املعرو تشغيل ماوس**

<span id="page-23-0"></span>عند تحديد  $\vert \Box \vert < \vert \Box \vert$  من شريط الأدوات، عكنك تشغيل الكمبيوتر من الصورة المعروضة (عمليات الماوس). عندما تكون عمليات الماوس نشطة، عكنك استخدام القلم التفاعلي لإجراء عمليات، مثل النقر والنقر بزر الماوس الأعن والسحب والإسقاط.

- للنقر، اضغط بسن القلم وأزِله من الصورة المعروضة.
- للنقر بزر الماوس الأمن، اضغط على الزر في القلم التفاعلي أو ثبَّت سن القلم على الصورة المعروضة بضع ثوانٍ ثم أزِله. ِّ أ
- للسحب والإسقاط، اضغط بسن القلم على الرمز أو الكائن الذي تريد نقله، واسحب سن القلم إلى المكان الذي تريد نقل الكائن إليه ثم أزِل سن القلم من الصورة المعروضة. أ

### <span id="page-24-0"></span>**حفظ الشاشات في ملف <sup>25</sup>**

ميكنك حفظ محتويات الشاشات والرسومات التابعة لك في ملف.

$$
\begin{array}{|c|c|} \hline \phantom{a}\phantom{a} \\ \hline \phantom{a} \\ \phantom{a} \\ \phantom{a} \end{array}
$$

حدد  $\Box$  من شريط الأدوات. إذا لم يظهر  $\Box$  في شريط الأدوات، فانقر على  $\Box$  .

والمصدر موقع الحفظ واسم الملف وتنسيق الملف.<br>مصادر خدا كلما المضاد المناخب التصادر

 $_{\rm e}$ عكنك حفظ كل الصفحات المشتملة على رسومات بتنسيق jpg. أو bmp. أو pdf. أو eit. أو eit. أو .. iwb إذا أردت تحرير ملف مرة أخرى في املستقبل، يجب عليك حفظه بتنسيق eit . أو ..iwb

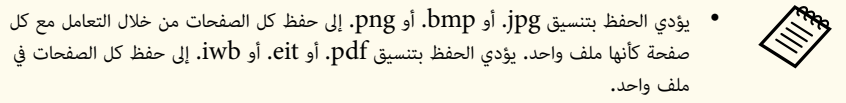

• ميكنك تحديد موقع الحفظ واسم امللف وتنسيق امللف في علامة التبويب **حفظ** في الشاشة **إعداد**.

#### y **ارتباطات ذات صلة**

• "أنواع امللفات املدعومة " صـ 25

### **أنواع امللفات املدعومة**

مكنك استخدام أنواع الملفات التالية في برنامج Easy Interactive Tools.

#### **eit.**

أنواع ملفات مخصوصة لبرنامج Tools Interactive Easy.

#### **iwb.**

أنواع ملفات للاستخدام في وضع سبورة الشرح التفاعلية.

#### .ewf2/.ewf

أنواع ملفات للاستخدام في وضع سبورة الشرح بأجهزة عرض Epson .

#### **Mac( لنظام Windows/(mov) . لنظام avi) .**

أنواع ملفات فيديو لكل نظام تشغيل على حدة.

#### **pdf.**

أنواع ملفات املستندات.

### **jpg./bmp./png.**

أنواع ملفات الصور.

راجع الجدول التالي للتأكد من تنسيق الدخل/الخرج املدعوم لهذا البرنامج.

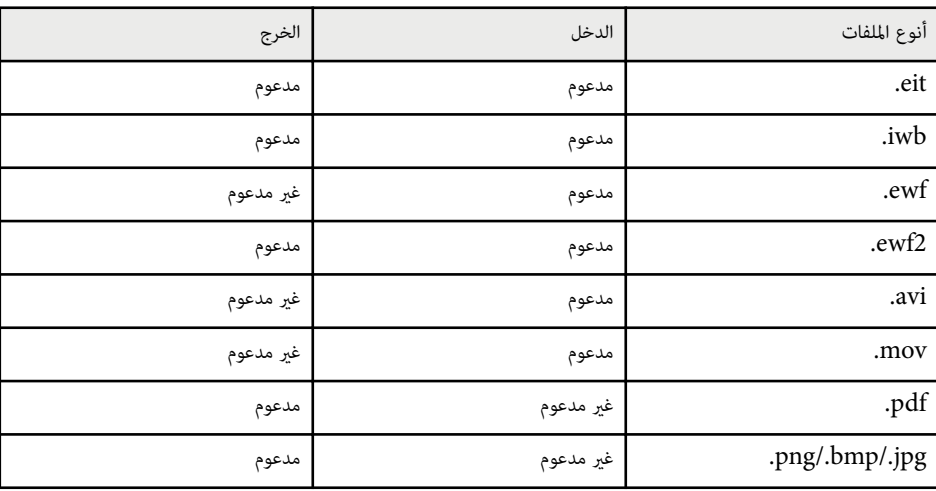

#### **ملف <sup>26</sup> حفظ الشاشات في**

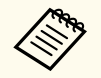

• عندما تفتح ملفًا بتنسيق ewf2/.ewf. في برنامج Easy Interactive Tools، قد يتم عرض الألوان أو . بشكل مختلف عن الأصل الخطوط

- لا يتم دعم الأشكال المضلعة ورسومات  $\rm{GIF}$  المتحركة وبعض كائنات الوسائط، مثل الأفلام أو الصوت المضمن بتنسيق iwb.، في برنامج Easy Interactive Tools. تنبه إلى القيود التالية**.** إ
	- يتم تحويل الأشكال المضلعة إلى كائنات صور ثابتة.
	- ف لا يتم عرض رسومات  $\operatorname{GIF}$  المتحركة ويتم عرض الصورة الأولى فقط في رسم متحرك.
- . 3mp ككائنات . mpeg و . swf و . wav و مثل ملفات . wmf و . emf و يتم عرض كائنات الوسائط، غير مدعومة.
	- قد يتم عرض الألوان أو الخطوط بشكل مختلف عن الأصل.
	- يتم عرض الخطوط النقطية والخطوط المتقطعة كخطوط متصلة.
- سيتم فقدان الكائنات غير المدعومة عندما تفتح ملف iwb. وتحفظ محتوى رسوماتك في ملف eit. في برنامج Easy Interactive Tools. حدد نوع الملف iwb. إذا أردت استعادة هذه الكائنات.
- إذا فتحت ملف eit. أو iwb. أو ewf. أو ewf. في كمبيوتر آخر بدقة عرض مختلفة، فقد لا يتم عرض إ بعض أجزاء الرسم أو قد يتم عرض شريط أسود.
	- .ewf2. رسومات بتنسيق القيود التالية عند حفظ لى تنبه إ
		- . أبيض ظهور الخلفية بلون •
		- . والأفلام والنصوص تحويل بيانات املوسيقى عدم •
		- قد لا تظهر بعض أجزاء الرسم حسب حجم الملف.

#### <span id="page-26-0"></span>**مستندات <sup>27</sup> استخدام البرنامج مع كاميرا عرض**

<u>م</u>كنك الرسم على صور معروضة من كاميرا عرض مستندات.

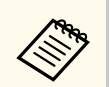

وصًّل الكمبيوتر بجهاز العرض باستخدام كبل HDMI أو  $\rm{VGA}$  عند استخدام كاميرا عرض مستندات.

انقر على <mark>ف</mark>قًا > <u>ل</u>ك في شريط الأدوات.<br>ا

حدد كاميرا عرض المستندات التي تريد العرض باستخدامها من القائمة المعروضة.<br>يمكنك رؤية الصورة المعروضة من كاميرا عرض المستندات في شاشة **كاميرا عرض** ا الصورة المعروضة من كاميرا عرض المستندات في شاشة **كاميرا عرض المستندات.** 

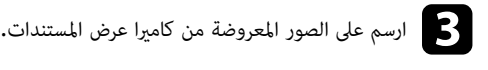

ـ 4 إذا أردت لصق صورة كاميرا عرض المستندات المعروضة حاليًا في صفحة في وضع سبورة الشرح، فحدد  $\frac{\epsilon}{\epsilon^2}$  من شريط  $\langle 4,$ ا الأدوات.

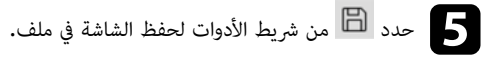

#### **ات صلة ارتباطات ذ** y

 $34$  "شاشة كاميرا عرض المستندات" صـ $34$ 

# <span id="page-27-0"></span>**استخدام أدوات رسم عرض الشرائح <sup>28</sup>**

عند عرض ملف عرض شرائح PowerPoint ، يتغير شريط الأدوات بحيث ميكنك استخدام أدوات رسم .PowerPoint يتم دعم إصدارات PowerPoint التالية:

- Microsoft PowerPoint 2010/2013/2016/Office 365 : Windows .
	- Microsoft PowerPoint 2016/Office 365 :Mac .

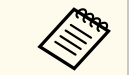

ميكنك اختيار إذا كنت تريد استخدام أدوات رسم PowerPoint أم لا وتحديد خيارات لها في علامة التبويب **العامة** في الشاشة **إعداد**.

Tools Interactive Easy ثم ابدأ أحد عروض شرائح .PowerPoint برنامج تشغيل ابدأ a يتغير شريط الأدوات إلى شريط أدوات رسم PowerPoint.

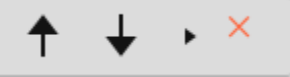

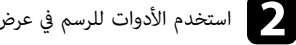

استخدم الأدوات للرسم في عرض شرائح PowerPoint حسب الضرورة.  $\bullet$ 

Windows، ميكنك حفظ عرض شرائح PowerPoint مع محتوى الرسم. أما في Mac ، فلا ميكنك إلا c في الرسم فقط.

#### y **ارتباطات ذات صلة**

- "وظائف شريط أدوات الرسم لتطبيق "PowerPoint صـ 28
	- "علامة [التبويب](#page-35-0) "العامة "" صـ 36

# **وظائف رشيط أدوات الرسم لتطبيق PowerPoint**

ميكنك إجراء الوظائف التالية في شريط أدوات الرسم لتطبيق .PowerPoint

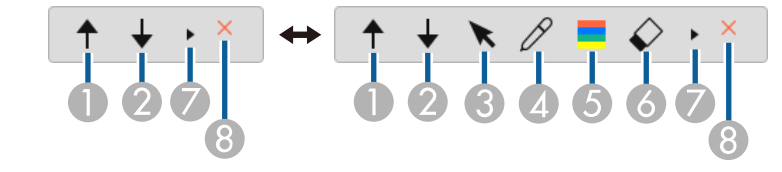

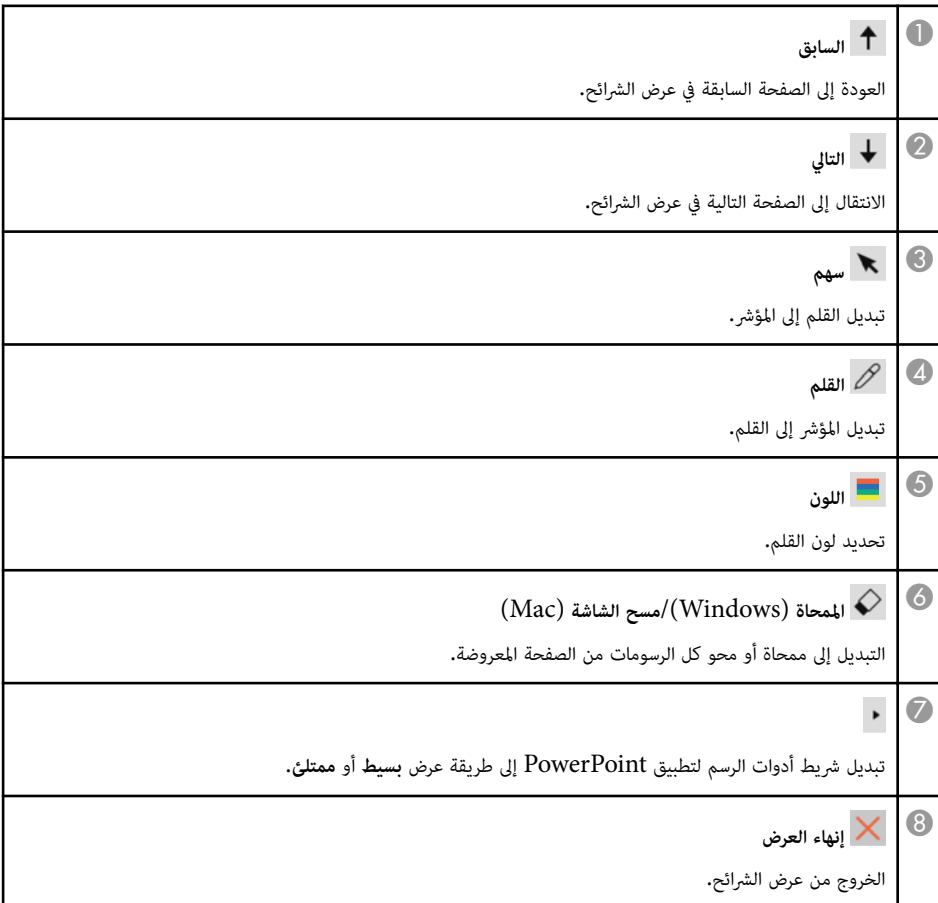

# **Easy Interactive Tools برنامج من الخروج**

يمكنك الخروج من برنامج Easy Interactive Tools باتباع إحدى الطرق التالية: إ

- انقر على K في شريط الأدوات.
- Windows: انقر بزر الماوس الأيمن على ل<sup>لاض</sup>ا في علبة المهام وانقر على **خروج.**
- <span id="page-28-0"></span>• Mac: استخدم مفتاح التحكم مع النقر على في Dock، وانتقل إلى برنامج Easy Interactive Tools. . **Easy Interactive Tools إنهاء** وحدد

#### <span id="page-29-0"></span>**30 e**  $\mathbf{ewf2}$ **ملفات ewf. إلى تنسيق تحويل**

تشغيل Easy 2ewf. بدون تنسيق لى تحويل ملفات ewf. إ Epson EWF Converter باستطاعة Interactive Tools. تتيح لك هذه الميزة قراءة بيانات رسومات سبورة الشرح التي تم إنشاؤها في أجهزة عرض قديمة . أجهزة العرض الجديدة التابعة لك باستخدام

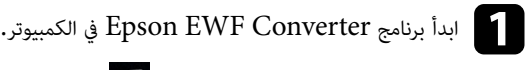

- . **Eps on EWF Converter** < على انقر : **Windows 10/11**
- Windows 10/11 : انقر على Epson EWF Converter < .<br>• Mac : من مجلد التطبيقات، انقر نقرًا مزدوجًا على Epson EWF Converter . .Epson EWF Converter برنامج تشغيل يبدأ عندئٍذ

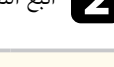

و اتبع التعليمات التي تظهر على الشاشة لتحديد ملف ewf. وإجراء التحويل.<br>التبع التعليمات التي تظهر على الشاشة لتحديد ملف

**Contraction Contraction** عندما تحوِّل ملفات ewf. إلى تنسيق ewf2. تظهر الخلفية بلون أبيض.

# **ملخص الشاشة**

<span id="page-30-0"></span>راجع الأقسام التالية لمزيد من المعلومات عن شاشات Easy Interactive Tools.

### y **ارتباطات ذات صلة**

- $32$   $\,$ "وظائف شريط [الأدوات](#page-31-0) $\,$  صـ
- $\bf 44$   $\sim$   $^{"}$ [وظائف](#page-43-0) أدوات سبورة الشرح $^{"}$   $\bullet$

ميكنك إجراء الوظائف التالية في شريط الأدوات.

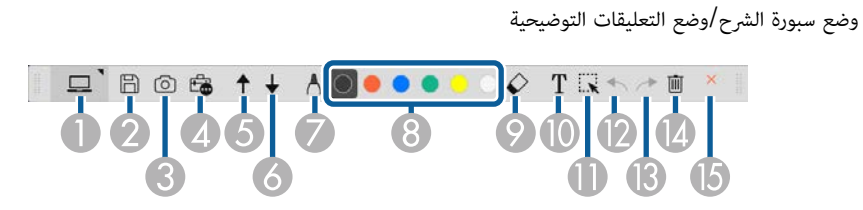

وضع املاوس

**Company Company Company Company Company Company Company Company Company Company Company Company Company Company Company Company Company Company Company Company Company Company Company Company Company Company Company Compa** 

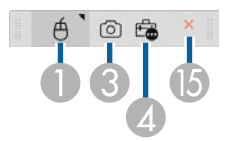

- يتم تحسين شكل عرض شريط الأدوات ليناسب الوضع وحجم النافذة اللذين تستخدمهام.
- ميكنك أي ًضا استخدام صندوق الأدوات املصغر من خلال النقر بزر املاوس الأمين في أي مكان مبنطقة الرسم. ميكنك تبديل نوع القلم أو املمحاة في صندوق الأدوات املصغر.

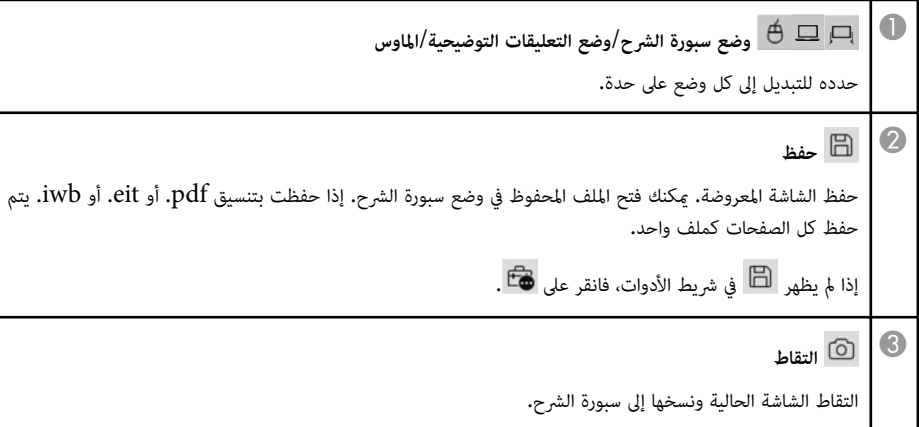

في وضع سبورة الشرح، لا يتم نسخ أي رسومات خارج إطار النافذة الحالية.

<span id="page-31-0"></span>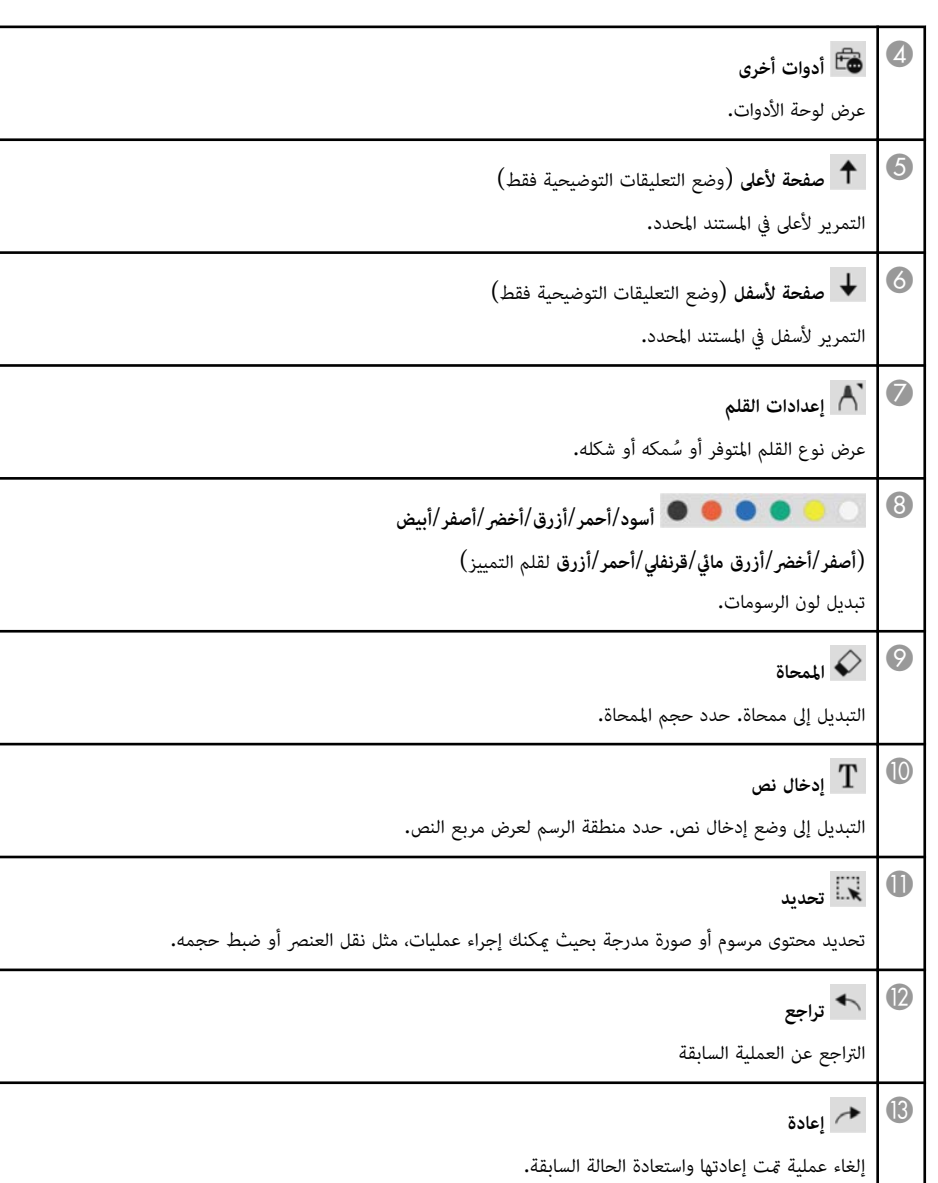

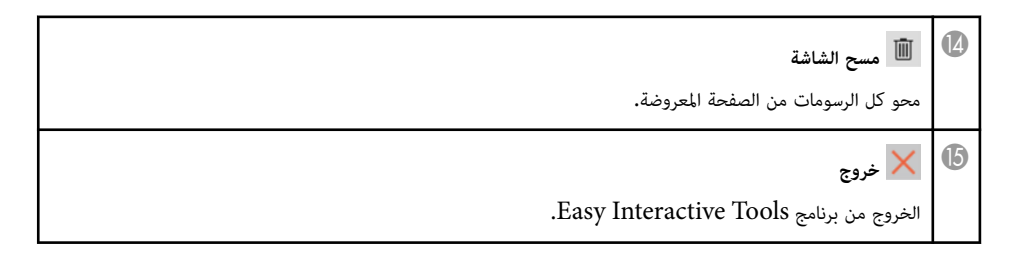

#### y **ارتباطات ذات صلة**

- "وظائف لوحة الأدوات " صـ 33
- "شاشة كاميرا عرض [املستندات](#page-33-0) " صـ 34
	- "[الشاشة](#page-34-0) "إعداد "" صـ 35

### **وظائف لوحة األدوات**

تظهر لوحة الأدوات عند تحديد من شريط الأدوات.

وضع سبورة الشرح

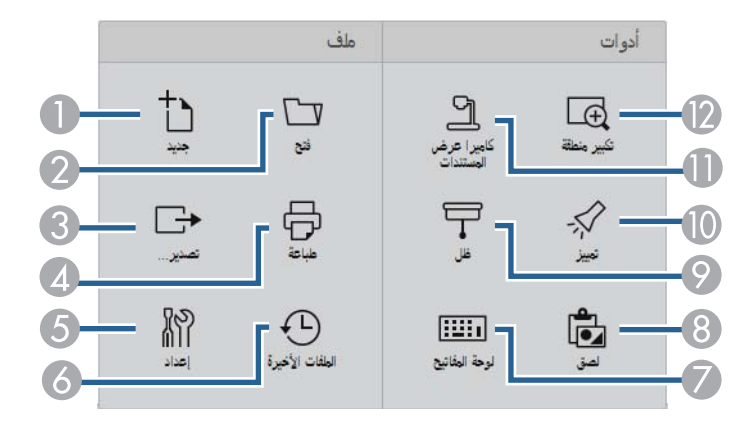

### وضع التعليقات التوضيحية/وضع املاوس

<span id="page-32-0"></span>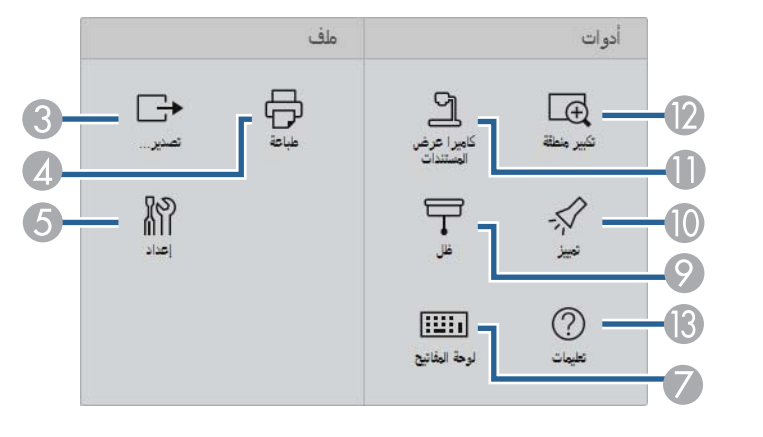

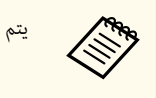

يتم تحسين شكل عرض لوحة الأدوات لتناسب الوضع الذي تستخدمه.

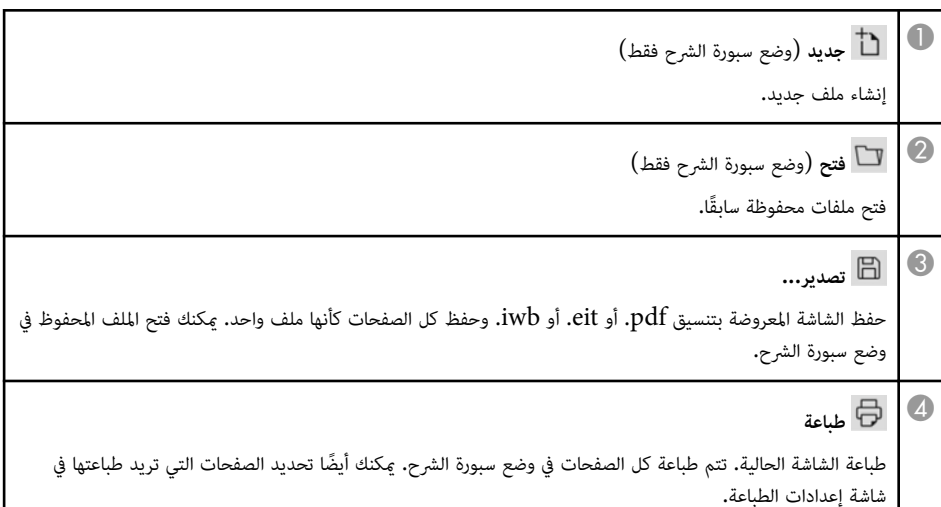

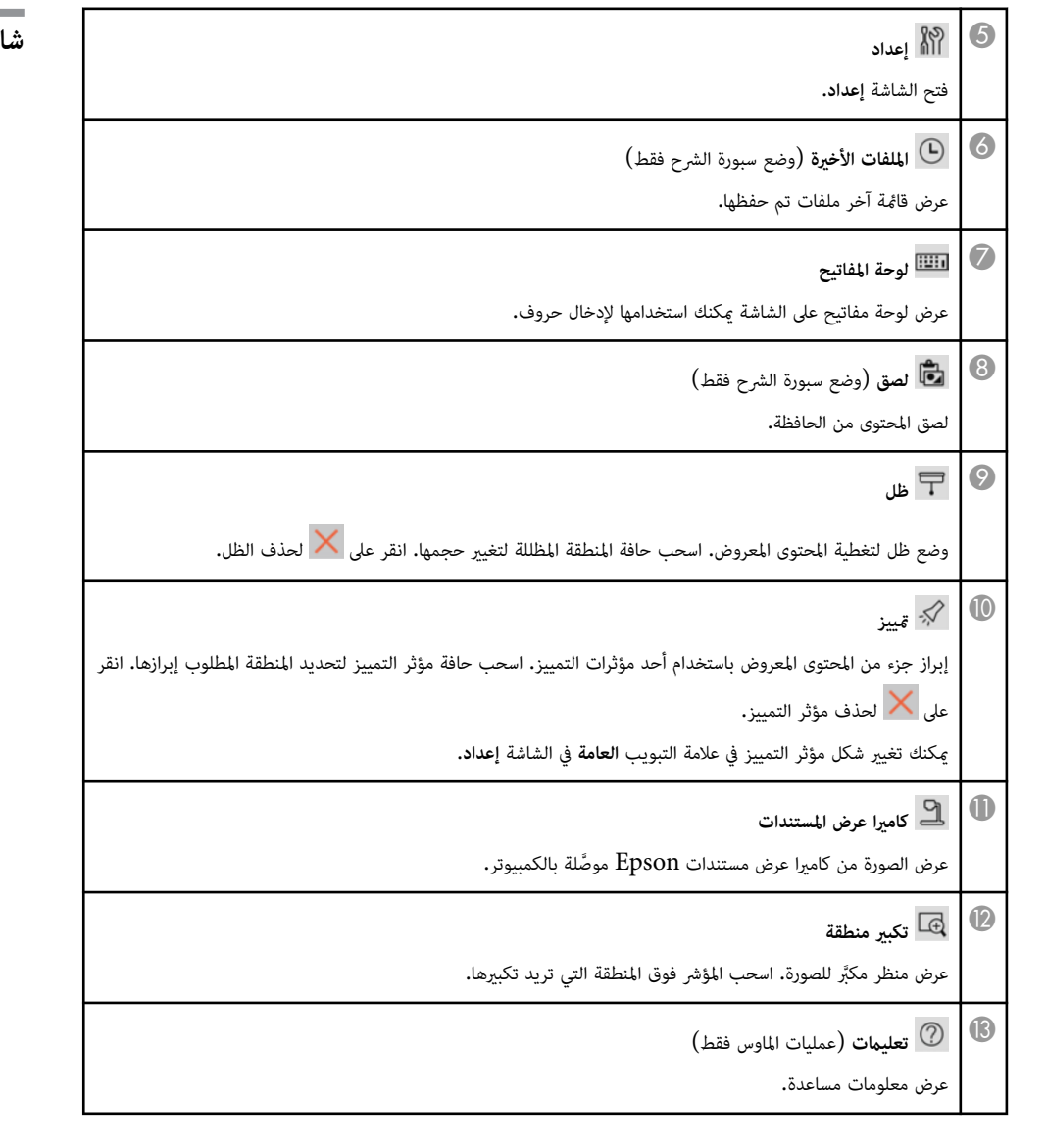

### **شاشة كاميرا عرض املستندات**

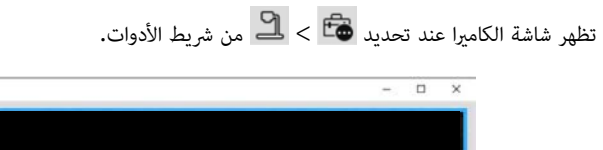

<span id="page-33-0"></span>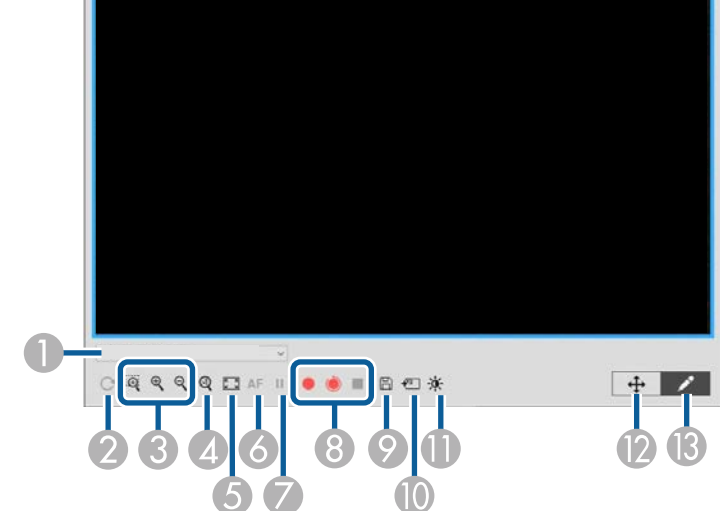

تتيح لك شاشة الكاميرا عرض صور من كاميرا عرض مستندات من . Epson ميكنك ضبط الصور عند الضرورة وحفظها كملف صورة أو فيلم حسب طراز كاميرا عرض املستندات.

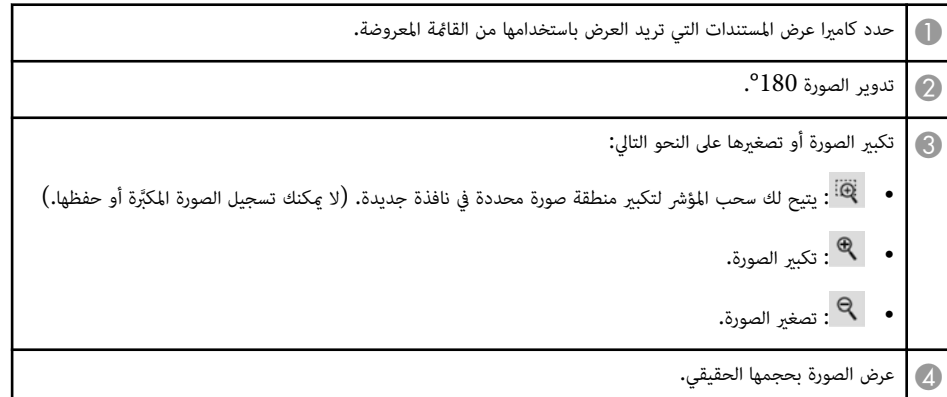

El, Camera

- E التبديل بين وضعي شاشة كاملة وعرض الإطار.
	- ا. F التركيز على الصورة تلقائي ֧<u>֓</u>
		- G تجميد الصورة مؤقتًا.
- H تسجيل الصورة وحفظها بتنسيق . avi في Windows أو بتنسيق . mov في . Mac حدد موقع الحفظ في علامة التبويب **كاميرا عرض املستندات** في الشاشة **إعداد**.
- : تسجيل صور كاميرا عرض املستندات والصوت (ما عدا الرسومات). عرض وقت التسجيل في الركن السفلي الأمين من الصورة. إذا لم يتم تسجيل الصوت، فاضبط إعدادات جهاز دخل الصوت في علامة التبويب **كاميرا عرض املستندات** في الشاشة **إعداد**.
- : تسجيل صور كاميرا عرض املستندات على فواصل زمنية قدر كل منها ثانية واحدة (ما عدا الرسومات). لم يتم تسجيل أي صوت.
	- : إيقاف التسجيل.
	- و ) | حفظ الصورة والرسومات المعروضة حاليًا كصورة ثابتة. ً
	- **]] |** لصق صورة كاميرا عرض المستندات المعروضة حاليًا في صفحة في وضع سبورة الشرح. ֧֪֪֦֧֪֪֪֦֪֪֦֧֟֟֟֟֟֟֟֟֟֟֟֟֟֟֟֟֟֟֟֟֟֟֟֟֟֟֟֝֟֟֟֟
	- هو الموض نافذة جودة الصورة. (لا يُتاح إذا لم توفر كاميرا عرض المستندات إعدادات ضبط للسطوع أو التباين أو موازنة اللون ا $\blacksquare$ الأبيض.)
		- $\bullet$  : ضبط تباين الصورة باستخدام شريط منزلق.
		- : ضبط سطوع الصورة باستخدام شريط منزلق.
- WB: ضبط موازنة اللون الأبيض للصورة (درجة اللون). لزيادة درجة اللون الأزرق، حرَّك الشريط المنزلق إلى اليمين. لزيادة ِّ درجة اللون الأحمر، حِّرك الشريط املنزلق إلى اليسار. (إذا حددت **موازنة تلقائية للون األبيض**، يتم ضبط درجة اللون ا ֧֦֦֦֦֦֦֧֧֦֧֦֧֦֧֦֧֦֧֦֝֟֟֟֓֟֟֟֟֝֟֝֟֝֝֟֟֝֬֝֟֓֟֓֟֓֟֓֟֓֟֓֝֟֓֝֟֓֟֟ تلقائي .)
	- إعادة الضبط: إعادة إعدادات السطوع والتباين وموازنة اللون الأبيض إلى قيمها الافتراضية.
		- L يتيح لك تحريك صورة مكَّبرة وإمالتها بسحبها وإسقاطها.
		- M فتح شريط الأدوات بحيث ميكنك الرسم على الصورة.

#### y **ارتباطات ذات صلة**

 $\sim 41$ علامة تبويب كاميرا عرض المستندات" صـ

# **الشاشة "إعداد"**

لعرض الشاشة **إعداد**، حدد > في شريط الأدوات.

<span id="page-34-0"></span>حدد علامات التبويب في الشاشة **إعداد** لعرض كل الإعدادات املتوفرة وتحديدها.

#### y **ارتباطات ذات صلة**

- "علامة [التبويب](#page-35-0) "العامة "" صـ 36
- "علامة [التبويب](#page-36-0) "تكبير الشاشة "" صـ 37
- "علامة [التبويب](#page-38-0) "اللغة [Windows](#page-38-0) ) "[فقط](#page-38-0) ") صـ 39
	- "علامة [التبويب](#page-39-0) "حفظ "" صـ 40
	- $\left\{ 41 \right\}$  "علامة تبويب كاميرا عرض المستندات" صـ
	- "علامة [التبويب](#page-42-0) "وضع سبورة الشرح "" صـ 43

#### <span id="page-35-0"></span>**رشيط األدوات <sup>36</sup> ئف ظا و**

**علامة التبويب "العامة"**

حدد إعدادات عامة في علامة التبويب ا**لعامة** في الشاشة إ**عداد.** 

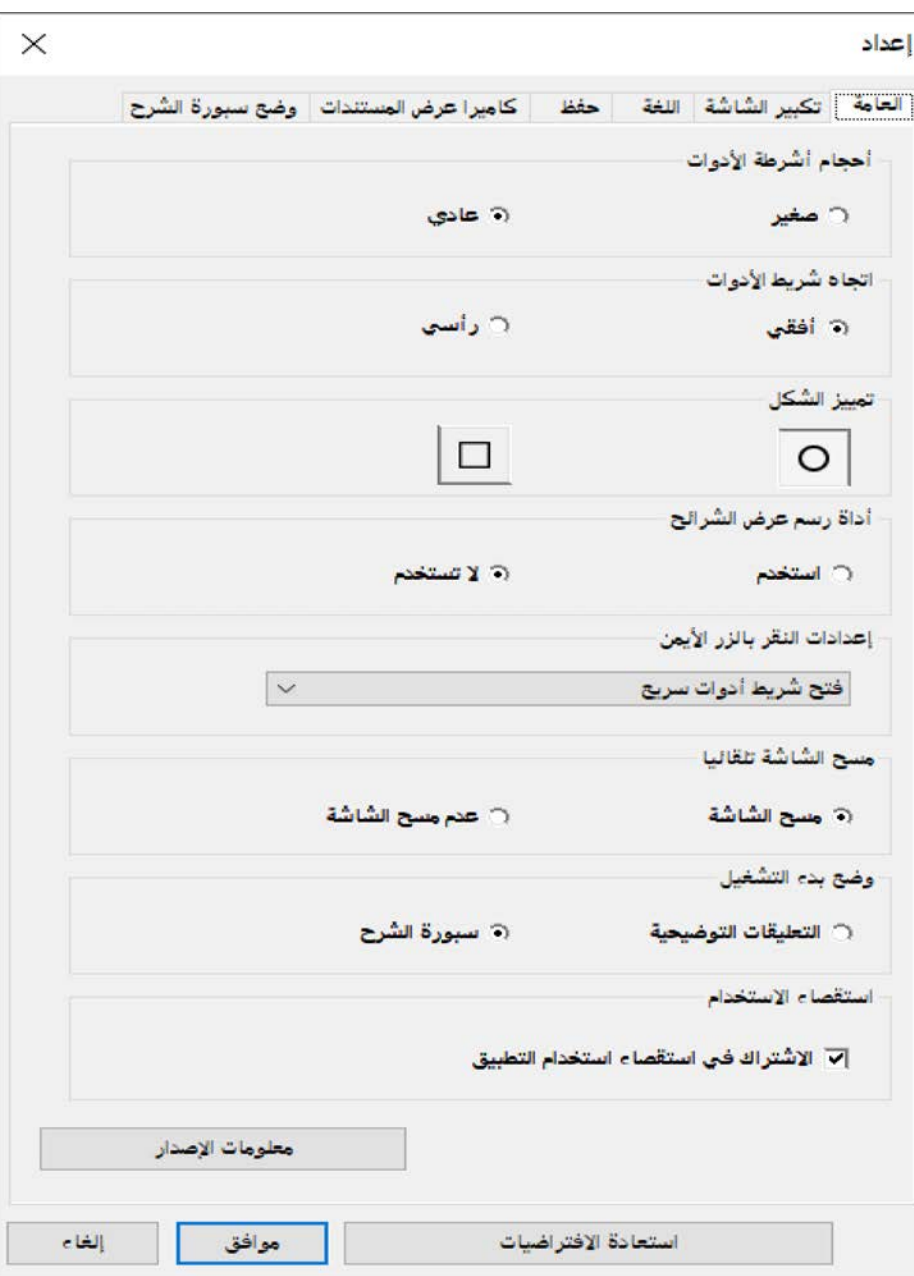

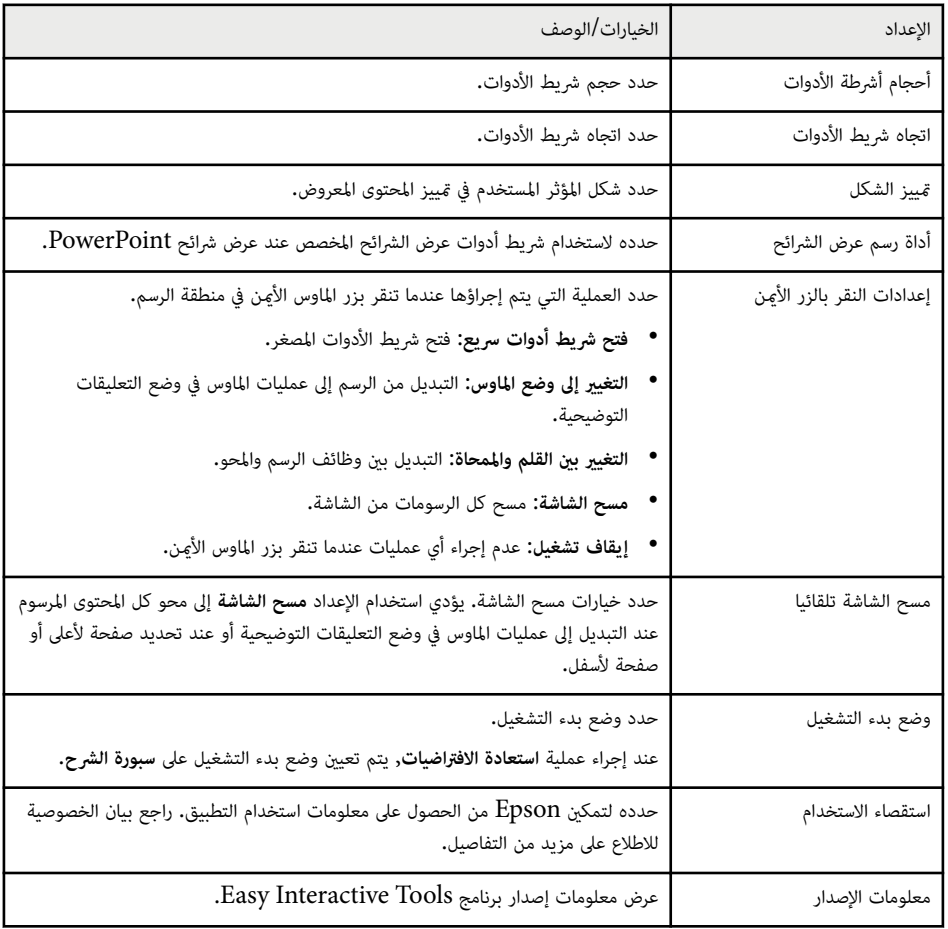

# **علامة التبويب "تكبير الشاشة"**

<span id="page-36-0"></span>حدد الشاشات التي ميكنك الرسم عليها باستخدام علامة التبويب **تكبير الشاشة** في الشاشة **إعداد**.

### y **ارتباطات ذات صلة**

- $32$   $\,$ "وظائف شريط [الأدوات](#page-31-0) $\,$  صـ
- "[استخدام](#page-27-0) أدوات رسم عرض الشرائح " صـ 28
- "لف أحد [مؤثرات](#page-22-0) التمييز في إحدى املناطق " صـ 23

#### **رشيط األدوات <sup>38</sup> ئف ظا و**

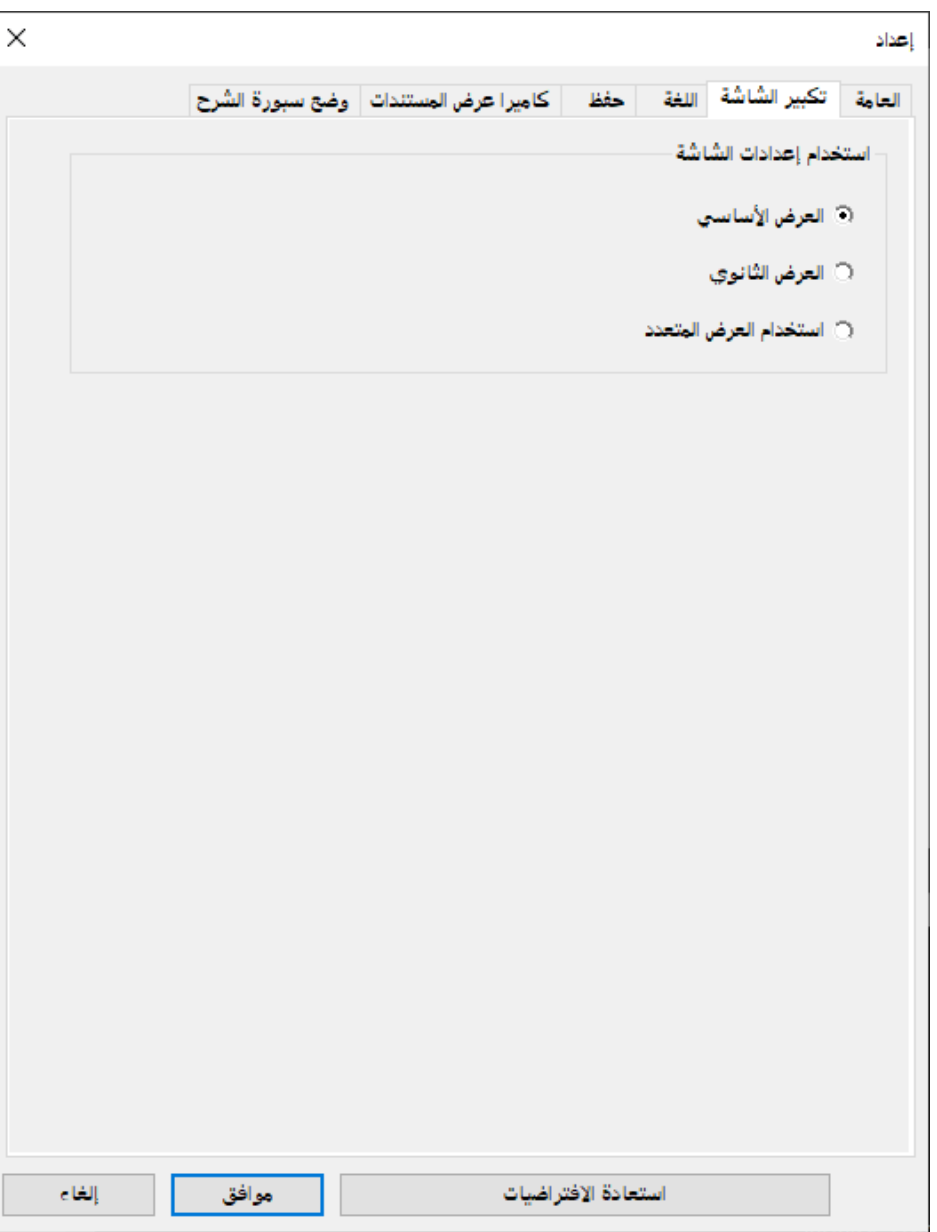

حدد أحد العناص<sub>ر</sub> التالية في الخيار ا**ستخدام إعدادات الشاشة:** 

- العرض الأ<mark>ساسي:</mark> يتيح لك الرسم على الشاشة الأساسية فقط.
- ا<mark>لعرض الثانوي:</mark> يتيح لك الرسم على الشاشة الثانوية فقط.
- ا**ستخدام العرض المتعدد:** يتيح لك الرسم عبر الشاشتين الأساسية والثانوية**.**

#### <span id="page-38-0"></span>**رشيط األدوات <sup>39</sup> ئف ظا و**

#### **( علامة التبويب "اللغة W ) "indows فقط**

حدد اللغة المستخدمة لبرنامج Easy Interactive Tools في علامة التبويب ا**للغة** في الشاشة إ**عداد.** 

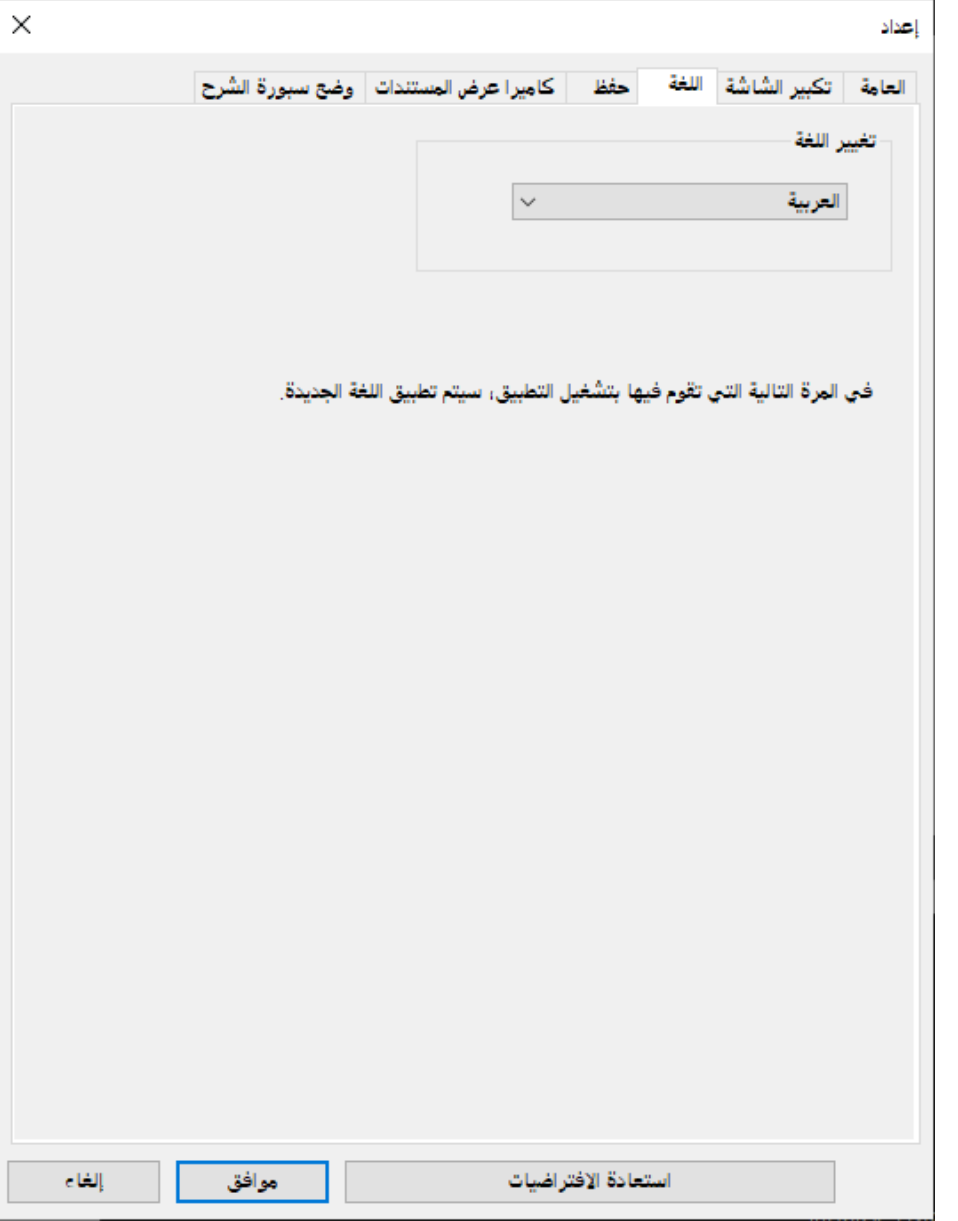

#### <span id="page-39-0"></span>**رشيط األدوات <sup>40</sup> ئف ظا و**

# **علامة التبويب "حفظ"**

حدد إعدادات حفظ الملفات لكل وضع في برنامج Easy Interactive Tools في علامة التبويب **حفظ** في الشاشة<br>**إعداد.** 

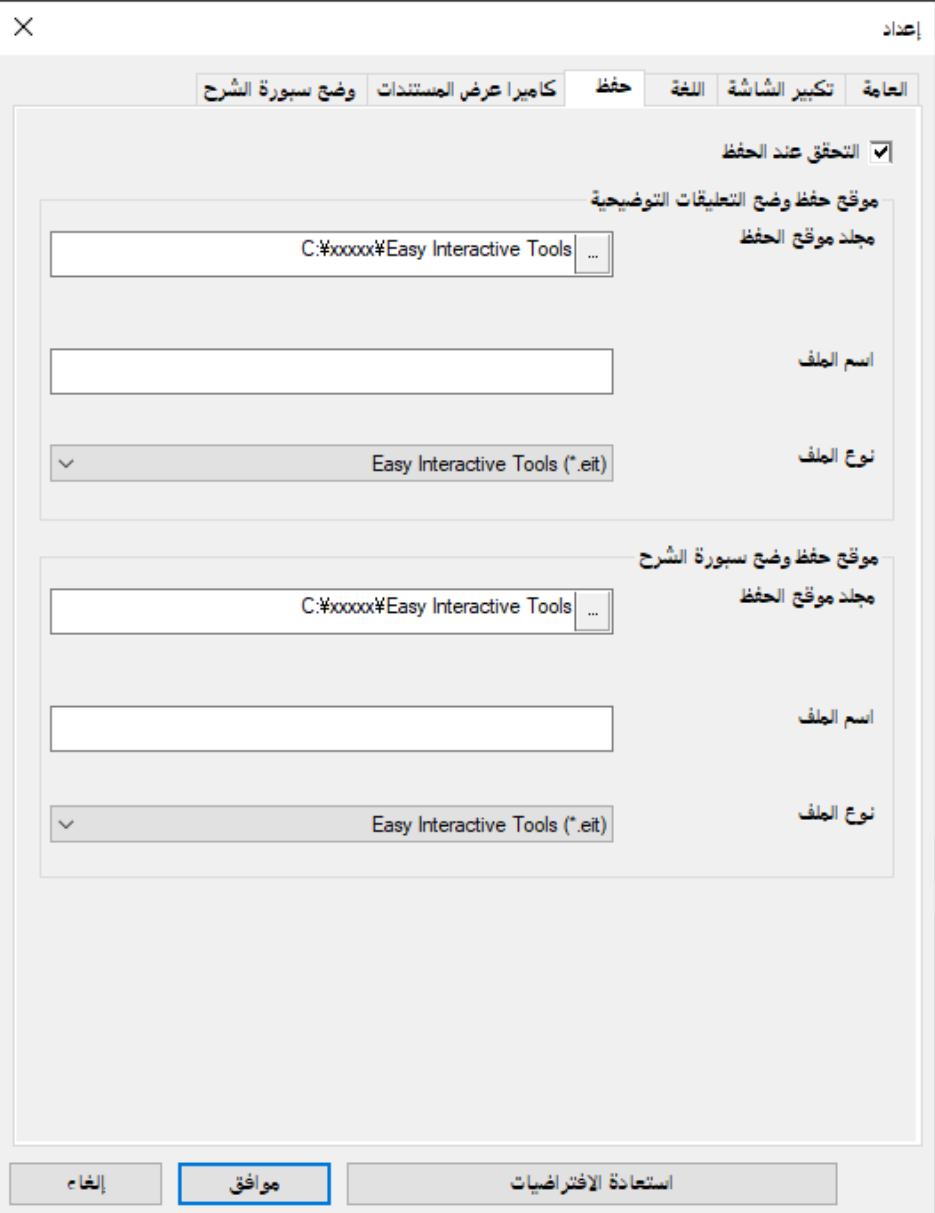

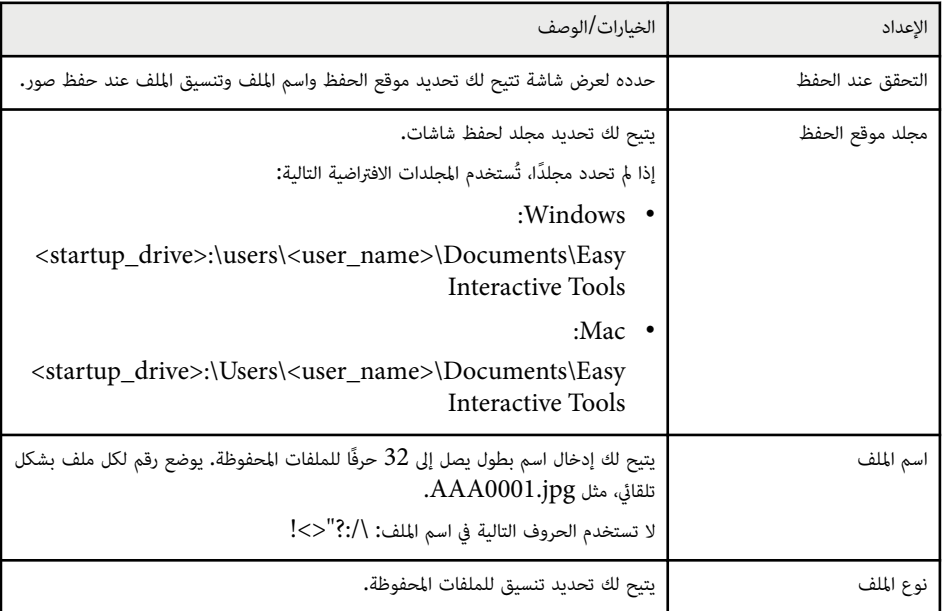

### **علامة تبويب كاميرا عرض املستندات**

<span id="page-40-0"></span>حدد إعدادات التسجيل وحفظ امللفات لعرض محتوى كاميرا عرض املستندات في علامة التبويب **كاميرا عرض املستندات** في الشاشة **إعداد**.

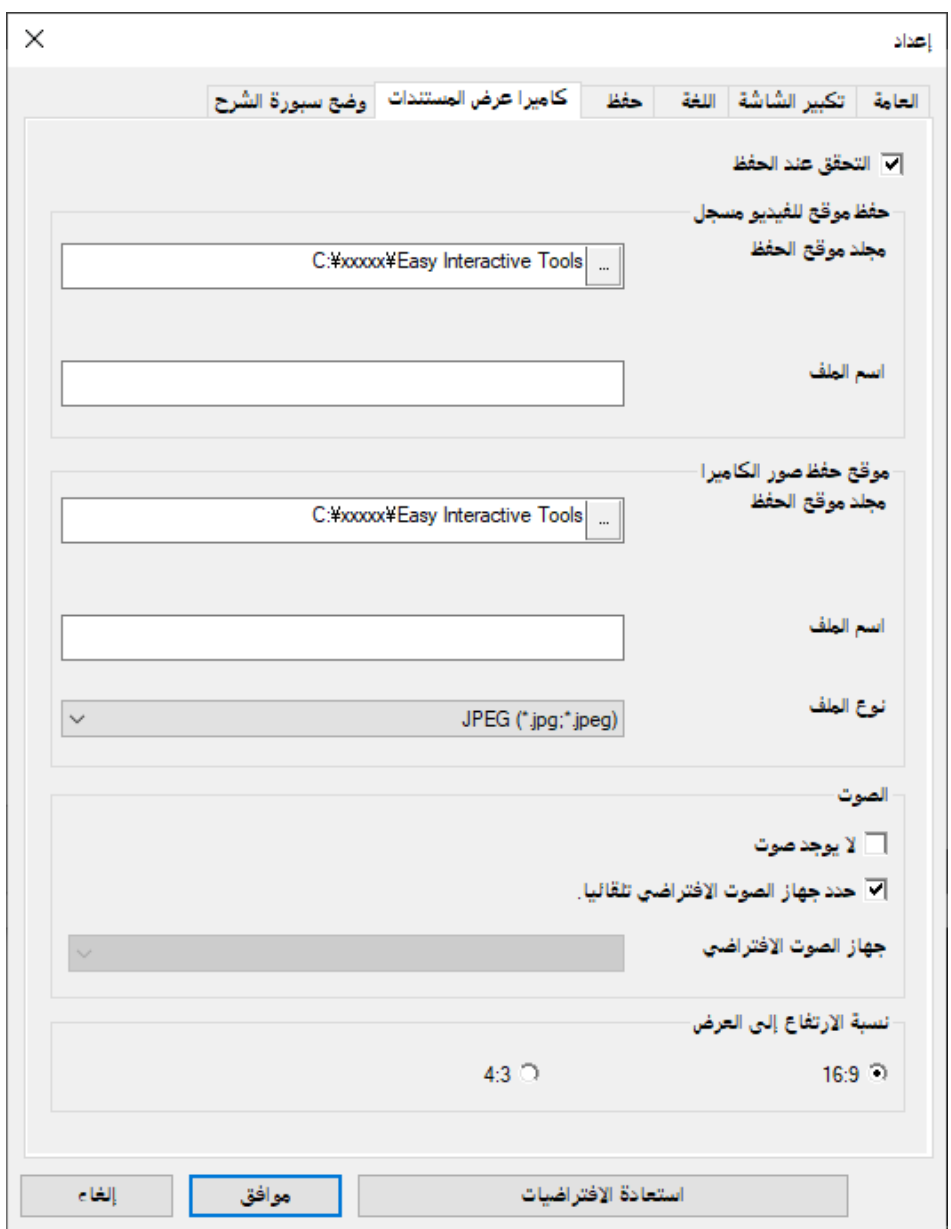

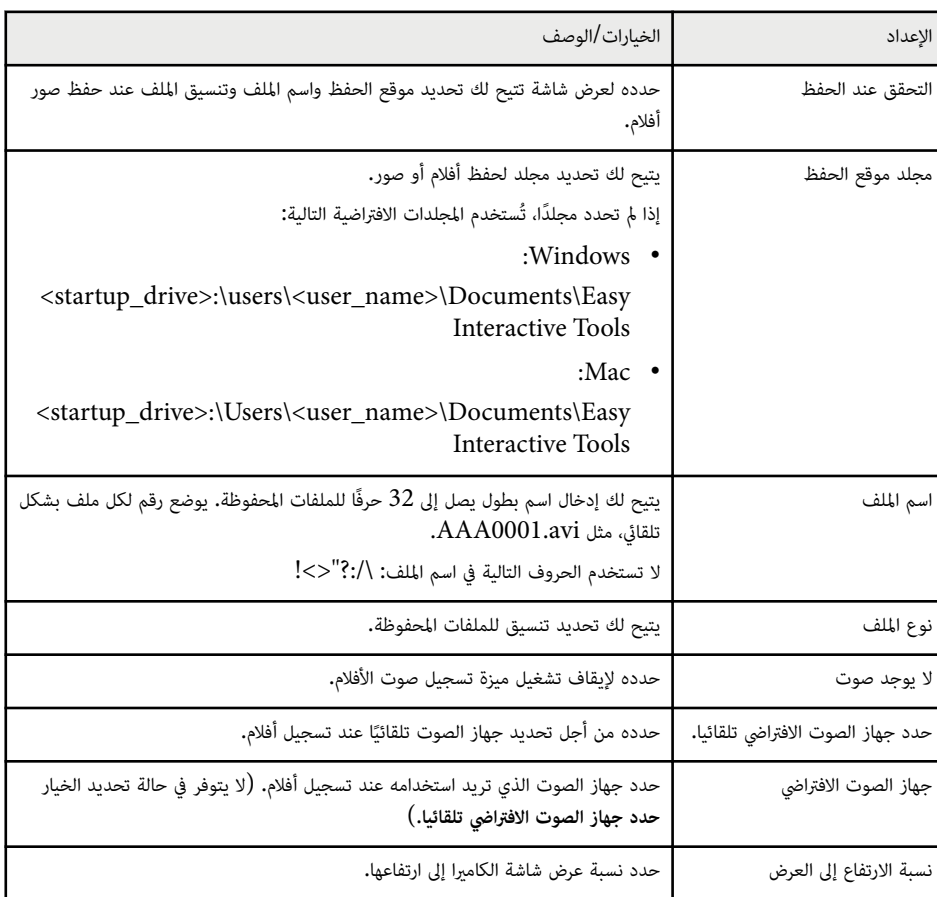

#### <span id="page-42-0"></span>**رشيط األدوات <sup>43</sup> ئف ظا و**

#### **الشرح" علامة التبويب "وضع سبورة**

حدد موضع عرض قا*ئمة ص*فحات سبورة الشرح في علامة التبويب **وضع سبورة الشرح** في الشاشة إ**عداد.** 

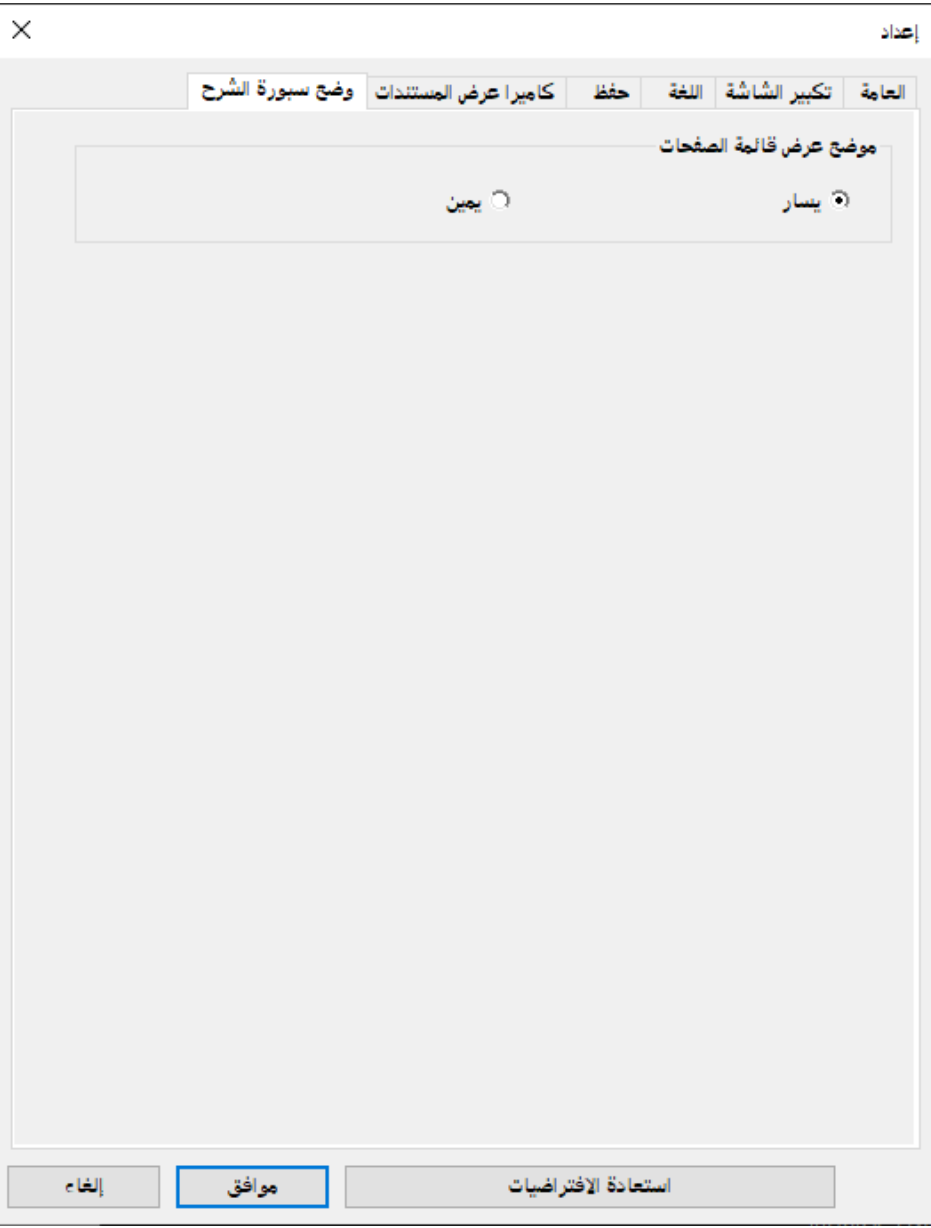

# <span id="page-43-0"></span>**وظائف أدوات سبورة الشرح <sup>44</sup>**

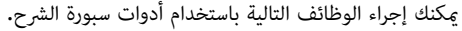

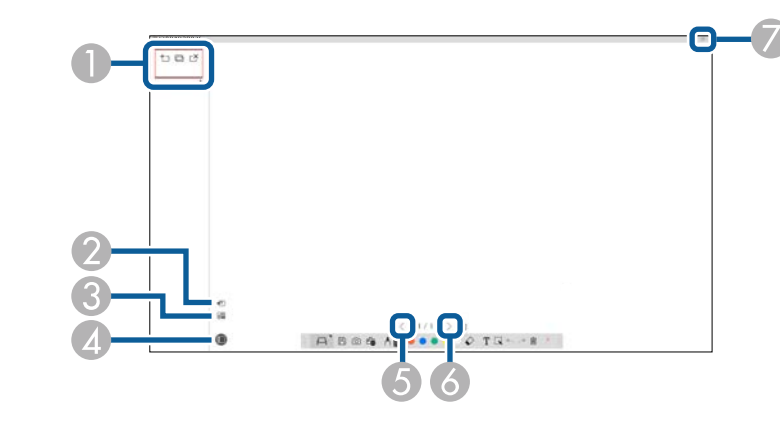

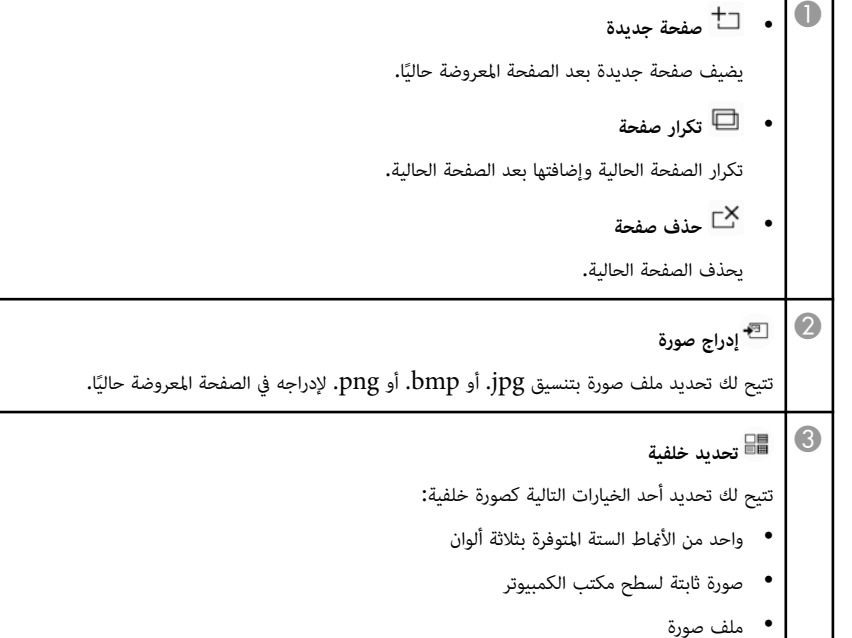

- 
- صورة كاميرا عرض مستندات

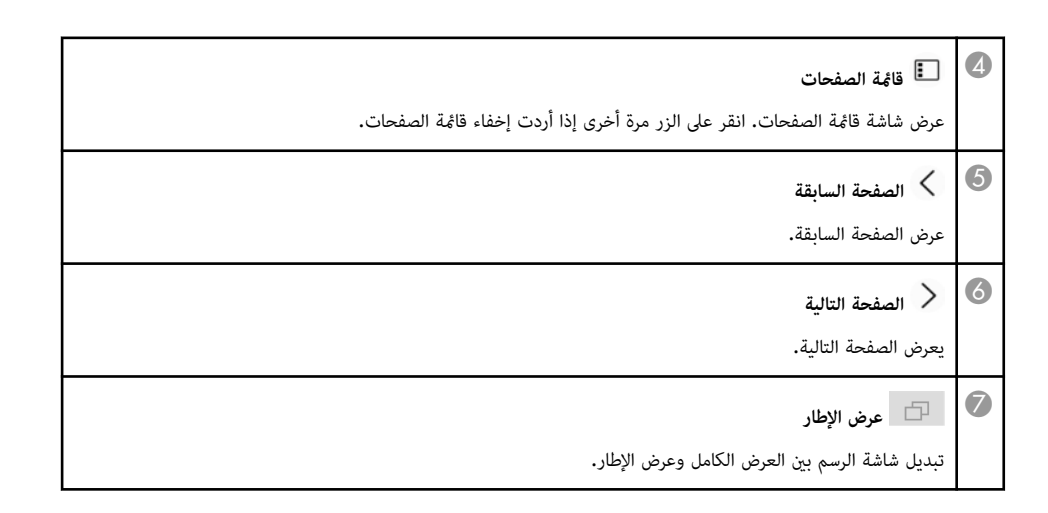

# **حل املشاكل**

<span id="page-44-0"></span>راجع الأقسام التالية للتحقق بحثًا عن حلول للمشاكل التي قد تواجهك أثناء استخدام برنامج Easy Interactive Tools.

### y **ارتباطات ذات صلة**

• "حل [مشاكل](#page-45-0) برنامج [Tools Interactive Easy](#page-45-0) " صـ [46](#page-45-0) 

إذا واجهت أي مشاكل أثناء استخدام برنامج Tools Interactive Easy ، فتحقق بحثًا عن حلول هنا.

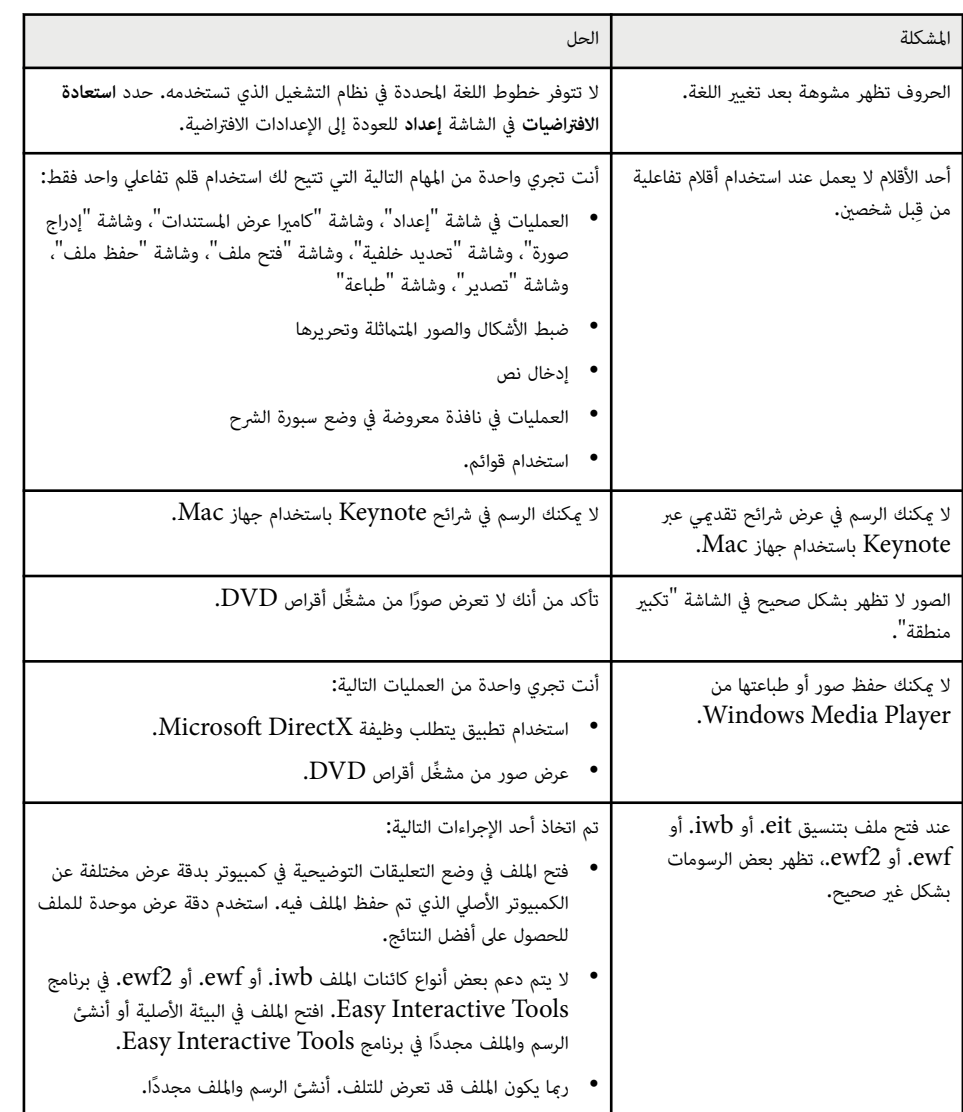

<span id="page-45-0"></span>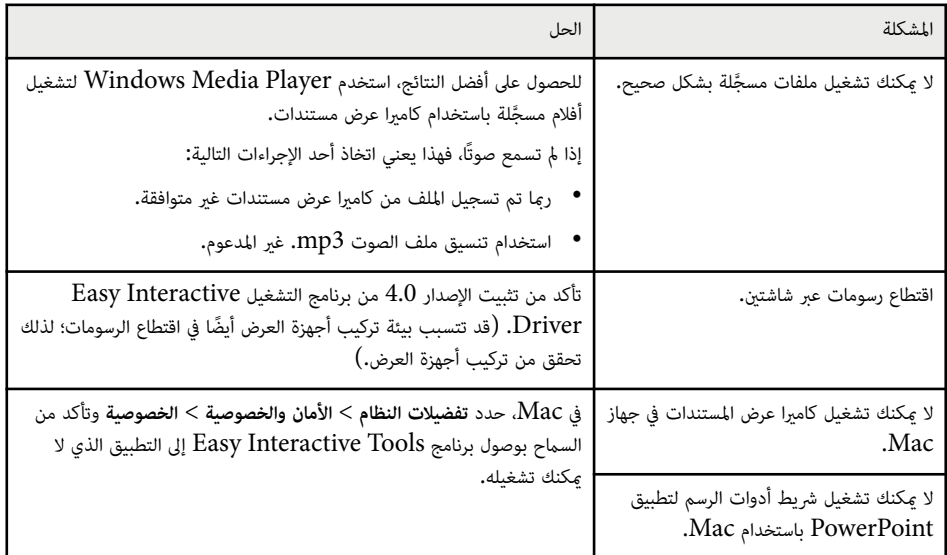

### y **ارتباطات ذات صلة**

• "[الشاشة](#page-34-0) "إعداد "" صـ 35

# **امللحق**

<span id="page-46-0"></span>راجع المعلومات الواردة هنا لمعرفة المزيد عن برنامج Easy Interactive Tools.

### y **ارتباطات ذات صلة**

- $48\,$ م "[تحديث](#page-47-0) البرنامج وإزالة تثبيته" صـ  $^{\bullet}$ 
	- "[امللاحظات](#page-48-0) " صـ 49

### **تحديث البرنامج وإزالة تثبيته <sup>48</sup>**

اتبع التعليامت التالية لتحديث برنامج Tools Interactive Easy أو إزالة تثبيته.

#### y **ارتباطات ذات صلة**

- "الحصول على أحدث إصدار من البرنامج " صـ 48
- 48 صـ " Easy Interactive Tools (Windows 10/Windows 11) برنامج تثبيت إزالة• "
	- $^{\circ}$  "(إزالة تثبيت برنامج "(Mac) Easy Interactive Tools" صـ 48 $^{\circ}$ "

### **الحصول على أحدث إصدار من البرنامج**

قد تتوفر تحديثات لهذا البرنامج ودليل استخدامه في موقع Epson على الويب.

تفضل بزيارة epson.sn.

# **Easy Interactive Tools (Windows 10/Windows برنامج تثبيت إزالة 11)**

اتبع التعليامت أدناه لإزالة تثبيت برنامج .Tools Interactive Easy

**Contractor** يجب أن تكون لديك امتيازات مسؤول لإزالة تثبيت البرنامج.

وس الكمبيوتر.<br>المستقل الكمبيوتر.

b تأكد من إغلاق كل التطبيقات قيد التشغيل.

c اضغط على املفتاح في لوحة املفاتيح لعرض كل التطبيقات.

انقر بزر الماوس الأيمن (اضغط مع الاستمرار) فوق Easy Interactive Tools Ver.X.XX ثم حدد<br>اناالة التثبيت **التثبيت**. **إزالة**

#### e اتبع التعليامت التي تظهر على الشاشة.

# **)Mac( Easy Interactive Tools برنامج تثبيت إزالة**

بالنسبة إلى أنظمة تشغيل Mac ، اتبع التعليامت الواردة أدناه لإزالة تثبيت برنامج .Tools Interactive Easy

- ع أصغًّل الكمبيوتر.<br>م
- b تأكد من إغلاق كل التطبيقات قيد التشغيل.
	- c افتح مجلد **التطبيقات**.
	-
- افتح مجلد Easy Interactive Tools Ver. X.XX أدوات ثم انقر نقرًا مزدوجًا على Easy<br>Interactive Tools Uninstaller .**Interactive Tools Uninstaller**
	- و التبع التعليمات التي تظهر على الشاشة.<br>التبع التعليمات التي تظهر على الشاشة.
- 

<span id="page-47-0"></span>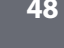

# <span id="page-48-0"></span>**امللاحظات <sup>49</sup>**

راجع هذه الأقسام للاطلاع على ملاحظات مهمة عن البرنامج.

#### y **ارتباطات ذات صلة**

- "إشعار حقوق الطبع والنشر " صـ 49
- "حول التسميات الاصطلاحية " صـ 49
	- "إشعار عام " صـ 49
- 49 صـ " Open Source Software License"
	- "عزو حقوق الطبع [والنشر](#page-49-0) " صـ 50

### **إشعار حقوق الطبع والنشر**

جميع الحقوق محفوظة. لا يجوز نسخ أي جزء من هذا الدليل أو تخزينه في نظام استرجاع أو نقله في أي شكل من الأشكال أو باستخدام أي وسيلة، سواء أكانت إلكترونية أم ميكانيكية أو من خلال النسخ الضوئي أو التسجيل أو غير ذلك، دون الحصول على إذن كتابي مسبق من شركة Corporation Epson Seiko. لا تتحمل الشركة أية مسئولية عن املطالبة ببراءات الاختراع فيما يتعلق باستخدام المعلومات الواردة في هذا الدليل. كما لا تتحمل الشركة أية مسئولية عن الأضرار الناجمة عن استخدام املعلومات الواردة في هذا الدليل.

لا تتحمل شركة Corporation Epson Seiko أو الشركات التابعة لها املسئولية أمام مشتري هذا املنتج، أو أي أطراف أخرى، عن الأضرار أو الخسائر أو التكاليف التي يتكبدها املشتري، أو الأطراف الأخرى، نتيجة للآتي: وقوع حادث أو سوء استخدام هذا املنتج أو استخدامه بشكل خاطئ أو إجراء تعديلات أو إصلاحات أو تغييرات غير مصرح بها في هذا املنتج، أو (باستثناء الولايات املتحدة) عدم الالتزام الدقيق بتعليامت التشغيل والصيانة الخاصة بشركة Epson Seiko .Corporation

لن تكون شركة Corporation Epson Seiko مسئولة عن أي أضرار أو مشكلات تنشأ عن استخدام أي من الوحدات الاختيارية أو املنتجات الاستهلاكية غير تلك املشار إليها بأنها منتجات Epson الأصلية أو منتجات معتمدة من Epson من .Seiko Epson Corporation شركة قبلِ

يحق للشركة تحديث محتويات هذا الدليل أو تغييرها دون إصدار إشعار آخر بذلك.

قد يوجد اختلافات بين الرسومات التوضيحية في هذا الدليل وجهاز العرض الفعلي.

### **حول التسميات الاصطلاحية**

- Microsoft ® Windows® نظام التشغيل 10
- Microsoft ® Windows® نظام التشغيل 11

في هذا الدليل، يُشار إلى أنظمة التشغيل الواردة أعلاه كالتالي: "Windows 10 و""Windows 11 . وكذلك يُستخدم المصطلح الجامع "Windows" للإشارة إليها حميعًا.

- macOS 11.0.x •
- macOS 12.0.x •
- macOS 13.0.x •
- macOS  $14.0.x$  •
- في هذا الدليل، يُستخدم المصطلح الجامع "Mac" للإشارة إلى جميع أنظمة التشغيل أعلاه.

### **إشعار عام**

EPSON علامة تجارية مسجلة لشركة Corporation Epson Seiko.

Apple Inc.. لشركة تجارية علامات macOS و OS X و Mac و Keynote

Microsoft و DirectX و PowerPoint و Windows علامات تجارية أو علامات تجارية مسجلة لشركة Corporation Microsoft في الولايات املتحدة و/أو بلدان أخرى.

أسماء المنتجات الأخرى الواردة في هذا الدليل تُستخدم أيضًا لأغراض التوضيح فحسب، ويجوز أن تكون علامات تجارية لمالكيها املعنيين. تُخلي Epson مسؤوليتها عن جميع الحقوق املرتبطة بهذه العلامات.

حقوق الطبع والنشر للبرنامج: يستخدم هذا املنتج برامج مجانية بالإضافة إلى برامج متتلك الشركة حقوقها.

## **Open Source Software License**

#### **zlib**

This projector product includes the open source software program "zlib" which applies the terms and conditions provided by owner of the copyright to the "zlib."

The "zlib" are WITHOUT ANY WARRANTY; without even the implied warranty of MERCHANTABILITY AND FITNESS FOR A PARTICULAR PURPOSE.

List of zlib programs

# <span id="page-49-0"></span>**امللاحظات <sup>50</sup>**

License terms of conditions of each program which are provided by owner of .the copyright to the "zlib" are as follows

:Copyright notice

1995-1998 Jean-loup Gailly and Mark Adler  $(C)$ 

This software is provided 'as-is', without any express or implied warranty. In no event will the authors be held liable for any damages arising from the use of this .software

Permission is granted to anyone to use this software for any purpose, including commercial applications, and to alter it and redistribute it freely, subject to the :following restrictions

The origin of this software must not be misrepresented; you must not claim 1. that you wrote the original software. If you use this software in a product, an acknowledgment in the product documentation would be appreciated but is not required.

2. Altered source versions must be plainly marked as such, and must not be .misrepresented as being the original software

.This notice may not be removed or altered from any source distribution 3.

Jean-loup Gailly

jloup@gzip.org

Mark Adler

madler@alumni.caltech.edu

If you use the zlib library in a product, we would appreciate \*not\* receiving lengthy legal documents to sign. The sources are provided for free but without warranty of any kind. The library has been entirely written by Jean-loup Gailly .and Mark Adler; it does not include third-party code

If you redistribute modified sources, we would appreciate that you include in .the file ChangeLog history information documenting your changes

**عزو حقوق الطبع والنشر**

© 2024 Seiko Epson Corporation Ver.5.20 AR 2024.3